# **Nonpoint-Source Pollution and Erosion Comparison Tool (N-SPECT): Users' Manual**

**National Oceanic and Atmospheric Administration (NOAA) Coastal Services Center** 

NOAA/CSC/RPT 08-6 May 2008

# **NOAA Coastal Services Center**

2234 S. Hobson Ave. Charleston, SC 29424 (843) 740-1254 *www.csc.noaa.gov* 

# **Regional Presences:**

NOAA Pacific Services Center NOAA Gulf Coast Services Center Northeast Office West Coast Office

## **Additional Regional Efforts**:

Alaska, Great Lakes, Mid-Atlantic, Northwest, and Southeast

# **Table of Contents**

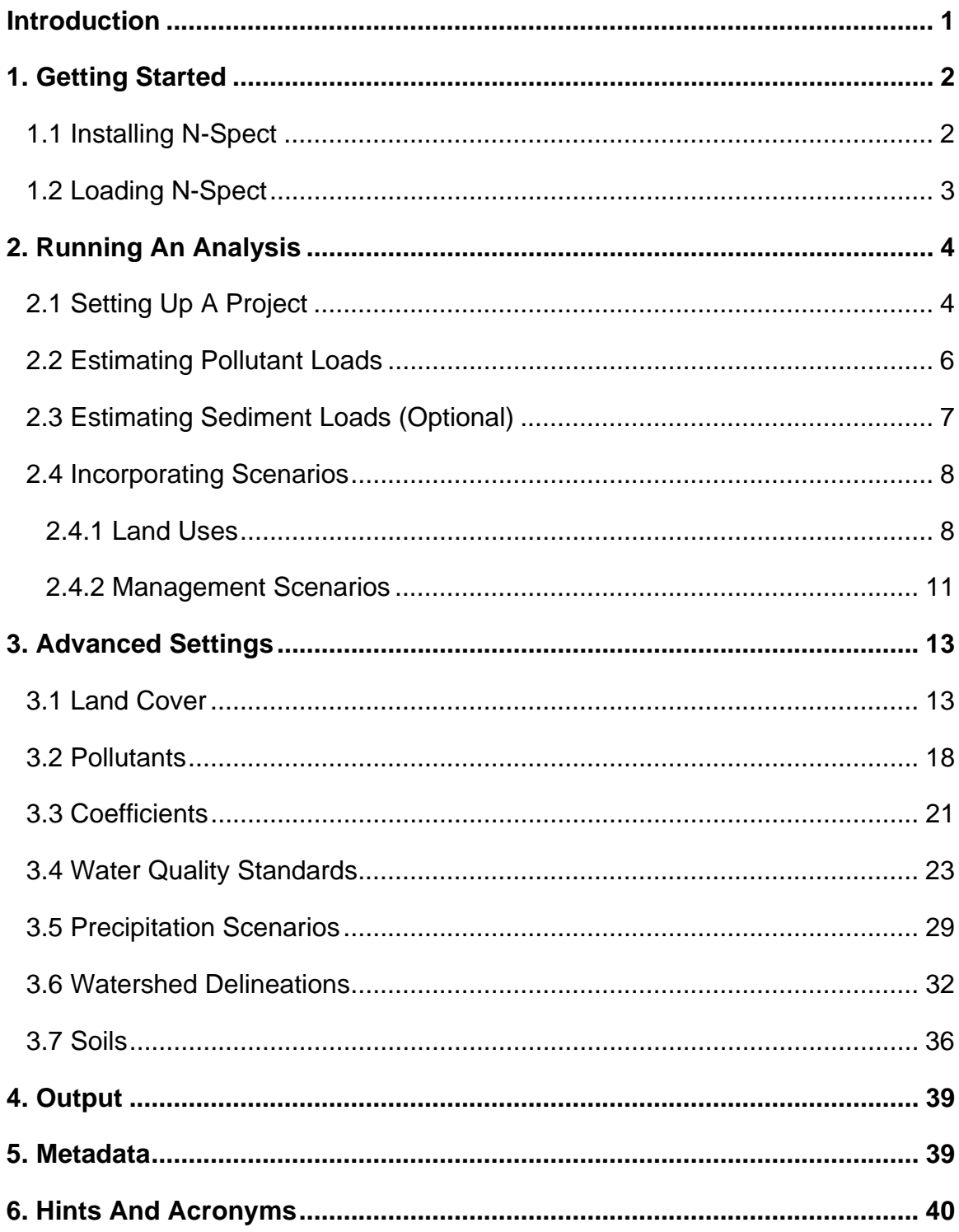

# <span id="page-3-0"></span>**Introduction**

The Nonpoint Source Pollution and Erosion Comparison Tool (N-SPECT) examines the relationship between land cover and nonpoint-source pollution and erosion. N-SPECT is an extension to Environmental Systems Research Institute's (ESRI) ArcGIS software package, version 9.2, and requires ESRI's Spatial Analyst extension. N-SPECT is designed for use with any watershed, provided the user has access to the necessary data. This user's manual provides a detailed description of the interfaces within N-SPECT and the data required to perform an analysis. The technical guide explains in more detail where the data that are distributed with N-SPECT were acquired and how the data were processed to be compatible with N-SPECT.

N-SPECT uses spatial elevation data to calculate flow direction and flow accumulation throughout a watershed. To do this, land cover, soils, and precipitation data sets are processed to estimate runoff volume at both the local and watershed levels. Coefficients representing the contribution of each land cover class to the expected pollutant load are also applied to land cover data sets to approximate total pollutant loads. These coefficients were derived from a combination of relevant studies and local water quality sampling data or taken from published sources. The output layers display estimations of runoff, pollutant loads, pollutant concentration, and total sediment loads. These layers can help resource managers make informed decisions about water quality and what areas to target for improvement, as well as predict the impacts of management decisions on water quality. N-SPECT also provides functionality to compare current land cover conditions to proposed changes in both land use and land cover.

Note: Data provided with N-SPECT are for the Wai'anae area, located on the western side of O'ahu, Hawai'i. The Technical Guide explains in more detail where the data were acquired for the Wai'anae study area and how the data were processed to be compatible with N-SPECT.

# <span id="page-4-0"></span>**1. Getting Started**

## **1.1 Installing N-SPECT**

N-SPECT was originally developed to run on ArcGIS 8.x and has since been updated to run on ArcGIS 9.x. The most recent version is compatible with ArcGIS 9.2 and requires a two-step process to install the correct version of the tool. The tool must be installed by an administrator. The following steps assume that the user is operating ArcGIS 9.2. If an older version of ArcGIS is being used, go to the N-SPECT website for installation instructions and earlier versions of the tool (*www.csc.noaa.gov/crs/cwq/nspect.html*).

- 1. Run the installation file for N-SPECT for ArcGIS 8.3 by double-clicking on the file, **NSPECT** v 1 0 1 ArcGIS8.exe. Follow the prompts and an "NSPECT" directory will be installed on your C:\ drive.
- 2. Extract the installation files for N-SPECT for ArcGIS 9.2 by double-clicking on the file, **NSPECT** v 1 5 0 ArcGIS9.zip. Run the installation file by double-clicking on **setup.exe**. Follow the prompts and an updated version of the NSPECT.dll will be written to your C:\NSPECT\bin folder.

Note: If a previous version of N-SPECT is already installed, it should be removed before installing a new version. To uninstall the previous version, use the function Add/Remove Programs in the Control Panel, select N-SPECT, and click Change/Remove. Then follow the instructions from the wizard to uninstall the tool. Check the location where N-SPECT was installed and make sure it is empty (the directory will not be deleted, which is fine).

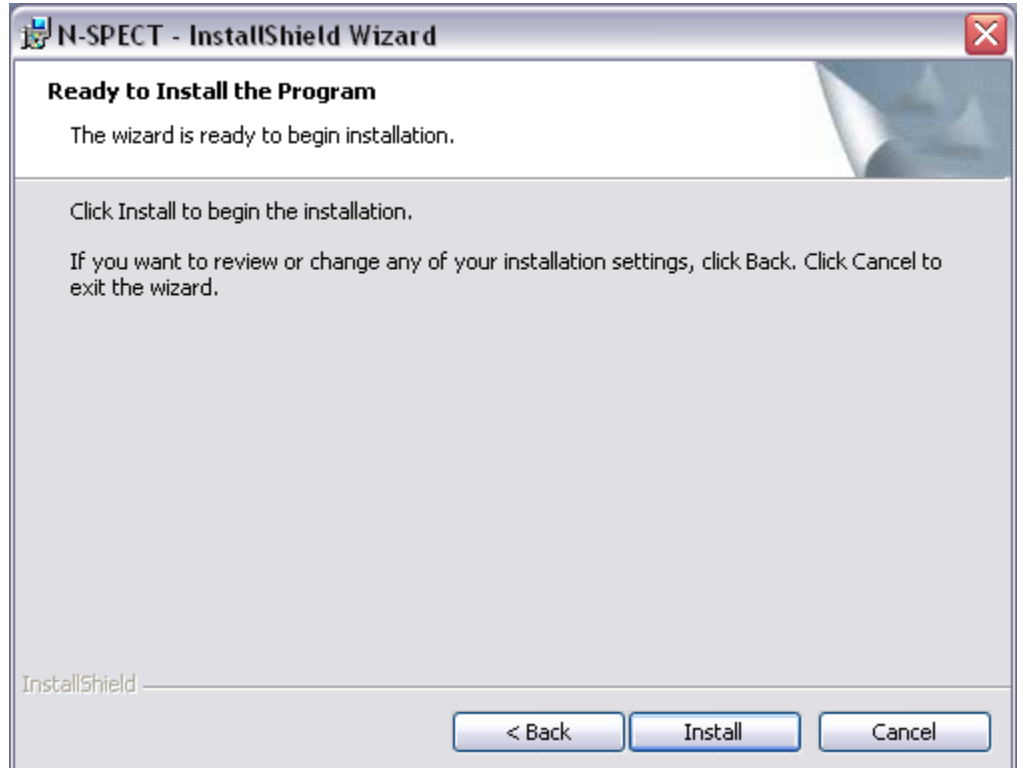

## <span id="page-5-0"></span>**1.2 Loading N-SPECT**

- Open ArcMap and create a new empty map or open the desired ArcMap project.
- Right-click on the menu bar to reveal the context menu showing available tools. Check the box next to N-SPECT to turn it on.

Note: The toolbars can also be accessed under View > Toolbars. Put a check by N-SPECT. If the N-SPECT menu does not appear in the list, click on **Customize** and complete the following steps:

- In the Customize dialog that appears, click on the **Add from file** button.
- Navigate to NSPECT.dll (installed by default under C:\NSPECT\bin), and click on **Open** to select the file.
- A dialog box will appear informing you that the tool has been added to ArcMap. Click **OK**.
- Click on the **Close** button. You should now see the N-SPECT toolbar added to ArcMap.

The main N-SPECT menu is shown below.

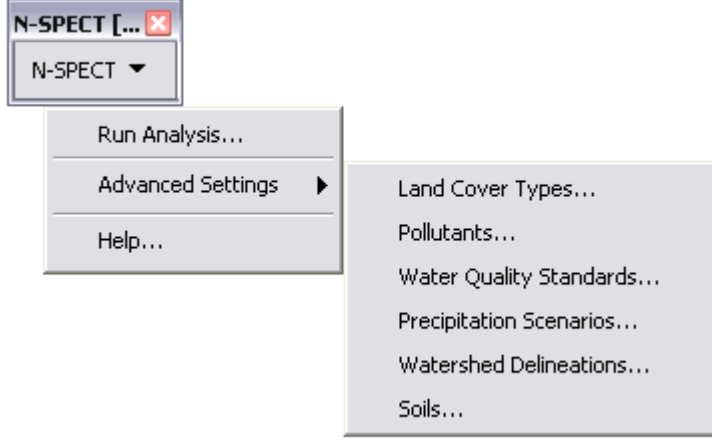

Note: It is not necessary to activate the Spatial Analyst extension because it will be automatically activated when N-SPECT is loaded. To verify that it has been activated, click Tools > Extensions. The Spatial Analyst extension will be checked when N-SPECT is in use.

# <span id="page-6-0"></span>**2. Running an Analysis**

# **2.1 Setting Up a Project**

Use the Run Analysis option on the main N-SPECT menu to define all parameters required to perform an analysis within a defined region.

Use the File menu to create a new project, or open an existing project file. Use the Pollutants tab to define which pollutants to include in the assessment. Use the Erosion, Land Uses, and Management Scenarios tabs to specify optional parameters to consider in the analysis.

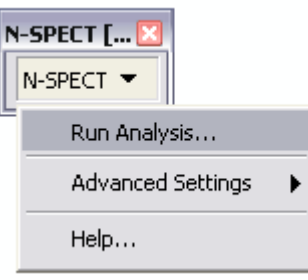

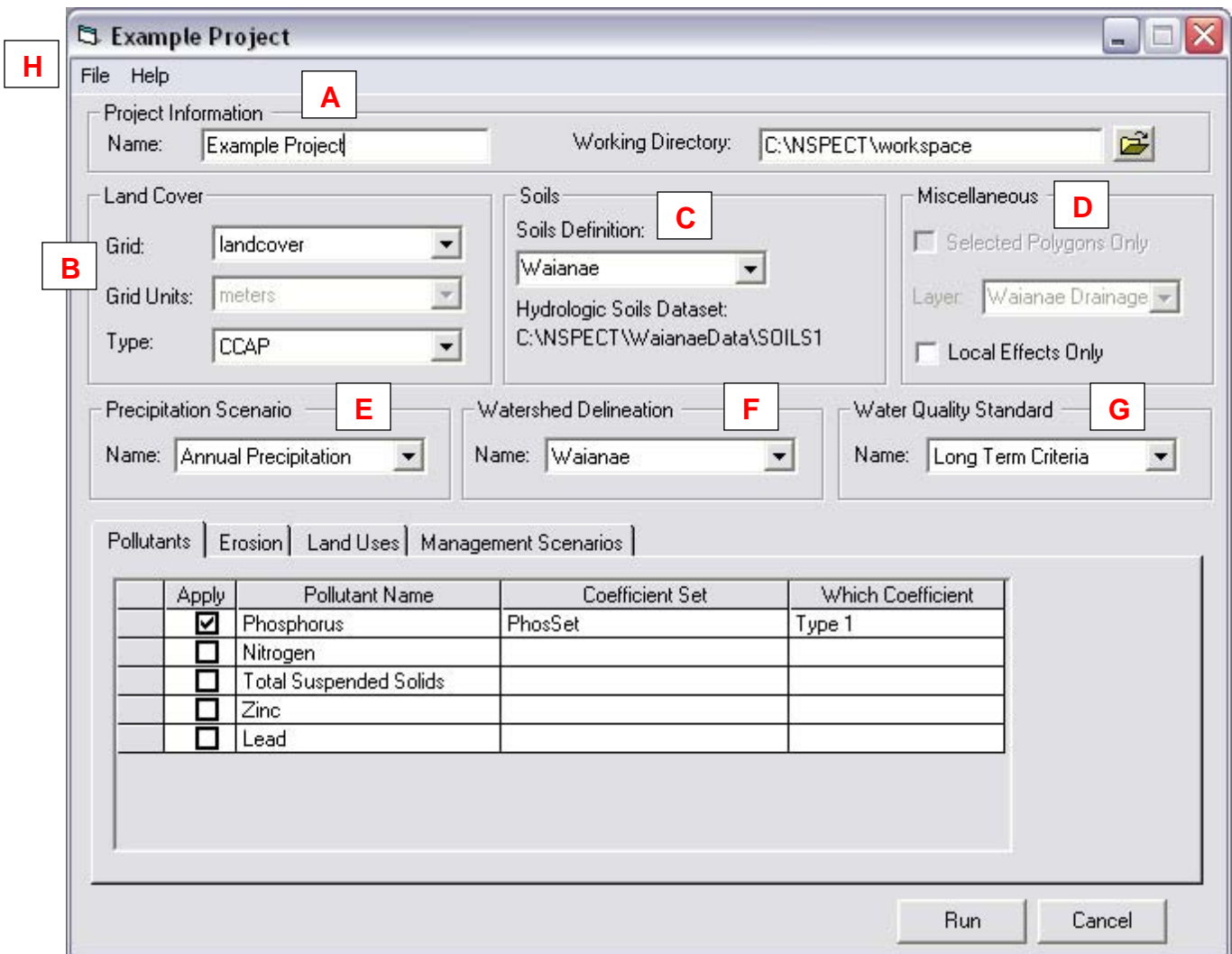

## **A Project Information:**

- **Name:** To save the parameters in a project file, designate a name for the project when a new project is created or an existing project is modified. The parameters that are used in each analysis are saved in this project file, which is in .xml format. Be sure to save the project under a new name each time you make changes, or the original project parameters will be lost.
- **Working Directory:** Designate a working directory for your project. The working directory will default to C:\NSPECT\workspace.

#### **Land Cover:**

**B** 

- **Grid:** Select the land cover grid that will be used in the analysis. The field contains a drop-down list of all grids loaded in the ArcMap project.
- **Grid Units:** Select the units (meters or feet) for the selected land cover grid.
- **Type:** Select the land cover type that matches the selected land cover grid. The dropdown list contains all currently defined land cover types (see Advanced Settings, Land Cover to learn how to add a land cover type).

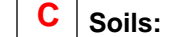

- **Soils Definition:** Select the soils configuration that will be used in the analysis. The dropdown list contains all currently defined soil configurations. The soil configuration specifies the grid that contains spatial values for the hydrologic soil types in the area of interest and the grid that contains spatial values for the K factor (soil erodibility factor) in the area of interest (see Advanced Settings, Soils to learn how to add a soil configuration).
- **Hydrologic Soils Data Set:** This shows the hydrologic soil type (A, B, C, or D, depending on the soil's infiltration rates) grid associated with the soil configuration selected in the Soils Definition drop-down field.

## **D** Miscellaneous:

**E** 

**F** 

- **Selected Polygons Only:** Select this check box to perform the analysis on a selected area. The analysis will be performed in the entire watershed (or catchment basin) in which the polygon is located, but the output will be clipped to the selected area. This option is only active if a polygon data layer is loaded in the ArcMap project.
- **Local Effects Only:** Select this check box to remove the influence of upstream cells from the analysis. Local effects will only account for the runoff, pollutants, and sediment yield generated at each cell, rather than incorporating the cumulative effects of upstream cells in the watershed.
	- **Precipitation Scenario:** Select the precipitation scenario to be used in the analysis from the drop-down list of all currently defined precipitation scenarios, or define a new precipitation scenario (see Advanced Settings, Precipitation Scenarios to learn how to add a precipitation scenario).
	- **Watershed Delineation:** Select the watershed delineation data to be used in the analysis from the drop-down list of all currently defined watershed delineations, or define a new watershed delineation (see Advanced Settings, Watershed Delineations to learn

how to add a watershed delineation). These water quality standards can be acquired from state and local water quality regulatory agencies.

- <span id="page-8-0"></span>**G** Water Quality Standard: Select the water quality standard to be used in the analysis from the drop-down list of all currently defined water quality standards, or define a new water quality standard (see Advanced Settings, Water Quality Standards to learn how to add a water quality standard).
- **H** File Menu: Use the File menu to create a new project, to open a previously defined project, or to save a new or modified project. Select New Project to start a new analysis. Select Open Project to open an existing project file. Fields in the project setup window will be automatically filled with the information that was previously saved. Choose Save or Save As to save the current project.

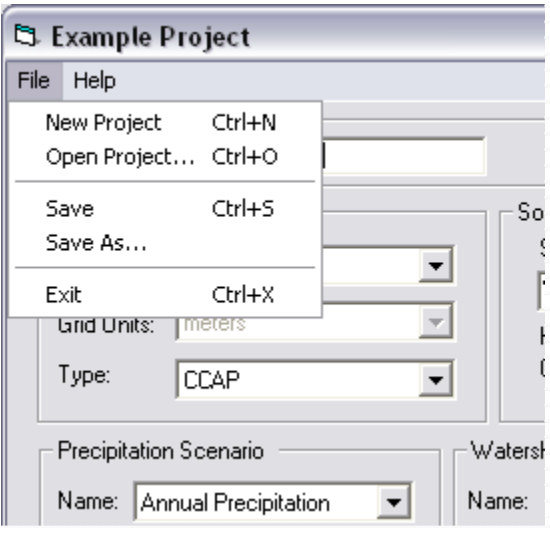

# **2.2 Estimating Pollutant Loads**

Use the Pollutants tab to define which pollutants to include and which coefficient set to apply in the analysis. All the pollutants in the database with defined coefficient sets are listed in the table.

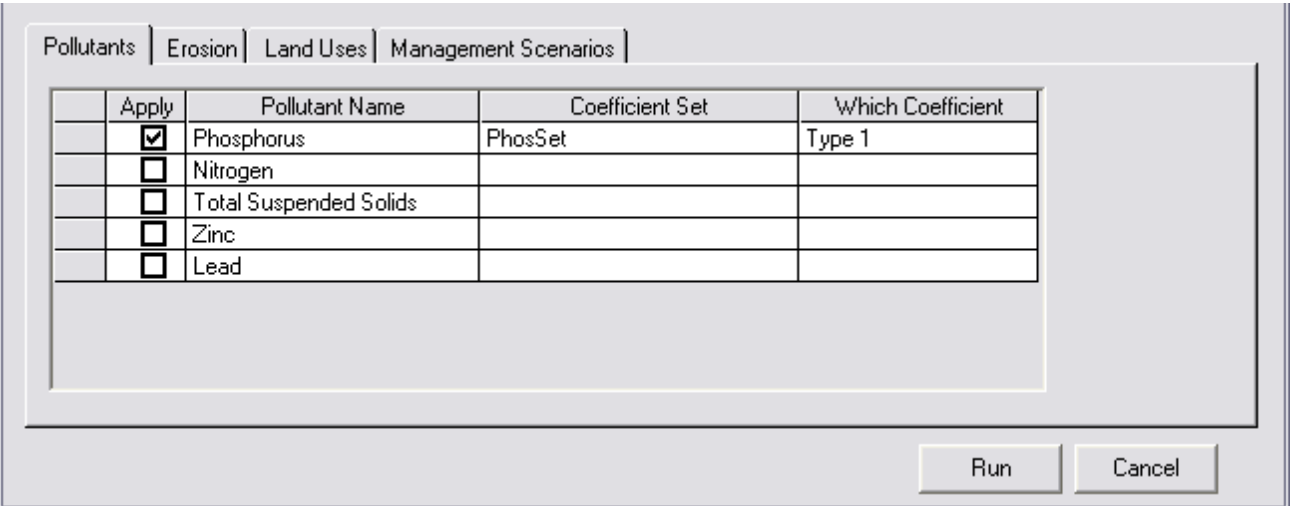

<span id="page-9-0"></span>**Apply:** To include a pollutant in the analysis, select the check box in the Apply column. To exclude a pollutant from the analysis, clear the check box. The column defaults to cleared, which means that the pollutant in that row will not be included in the analysis.

**Pollutant Name:** The Pollutant Name column is automatically populated with the name of all the currently defined pollutants and cannot be edited in this window (see Advanced Settings, Pollutants to learn how to add a pollutant).

**Coefficient Set:** Select the appropriate coefficient set for the pollutant from the drop-down list of all currently defined coefficient sets for that pollutant (see Advanced Settings, Coefficients to learn how to add a coefficient set).

**Which Coefficient:** Select the coefficient type (Type 1, Type 2, Type 3, or Type 4) to be used to run the analysis. N-SPECT will apply that coefficient type to each land cover class in the area of interest. If only one type of coefficient is available, select Type 1.

Once the pollutants are specified and the other parameters in the project setup window are selected, the analysis can be run by pressing the Run button in the bottom right-hand corner of the window. Erosion will not be included in the analysis unless the Calculate Erosion option is activated on the Erosion tab (see next section).

## **2.3 Estimating Sediment Loads (optional)**

Use the Erosion tab to indicate whether you want N-SPECT to calculate erosion. The content of the erosion tab will change according to whether an event-based precipitation scenario or an annual precipitation scenario is selected in the Precipitation Scenario field.

**Event Type Precipitation Scenario:** To include erosion calculations in the analysis, select the check box beside Calculate Erosion for Event Type Precipitation Scenario.

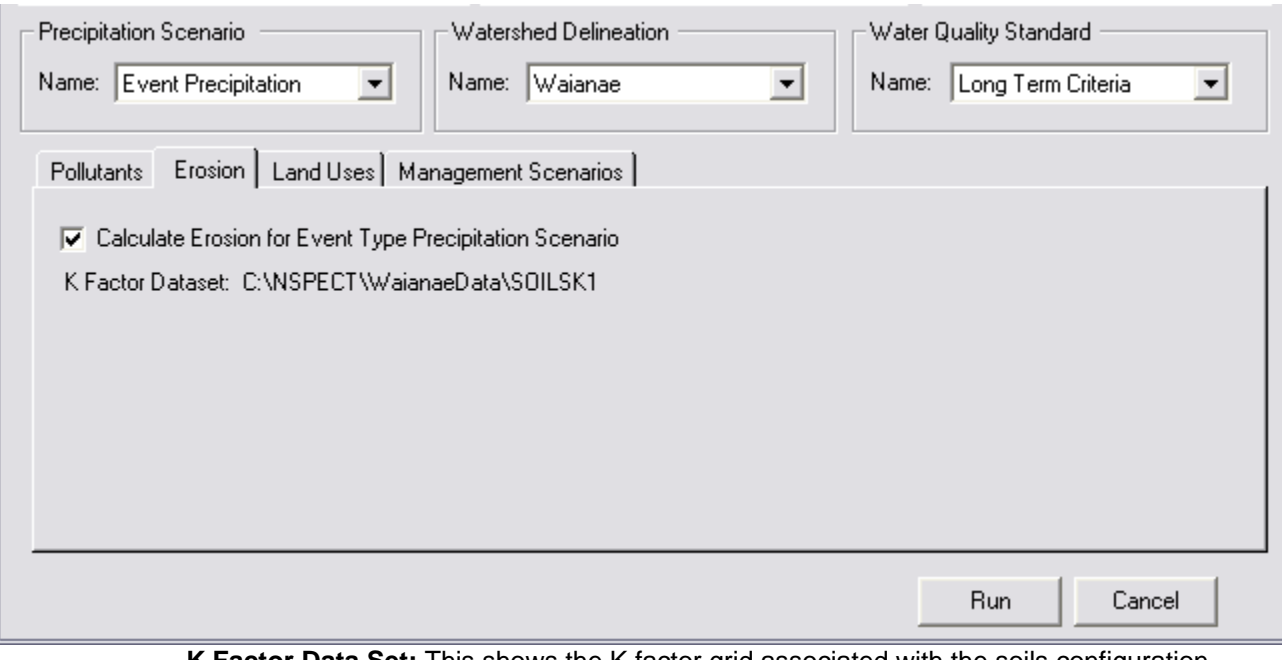

 **K Factor Data Set:** This shows the K factor grid associated with the soils configuration selected in the Soils Definition drop-down list. The K factor is an erodibility factor needed to estimate soil loss. The erodibility factor is based on soil characteristics and can be acquired from

the Natural Resources Conservation Service (NRCS) Soil Survey Geographic (SSURGO) database.

<span id="page-10-0"></span>**Annual Type Precipitation Scenario:** To include erosion calculations in the analysis, select the check box beside Calculate Erosion for Annual Type Precipitation Scenario.

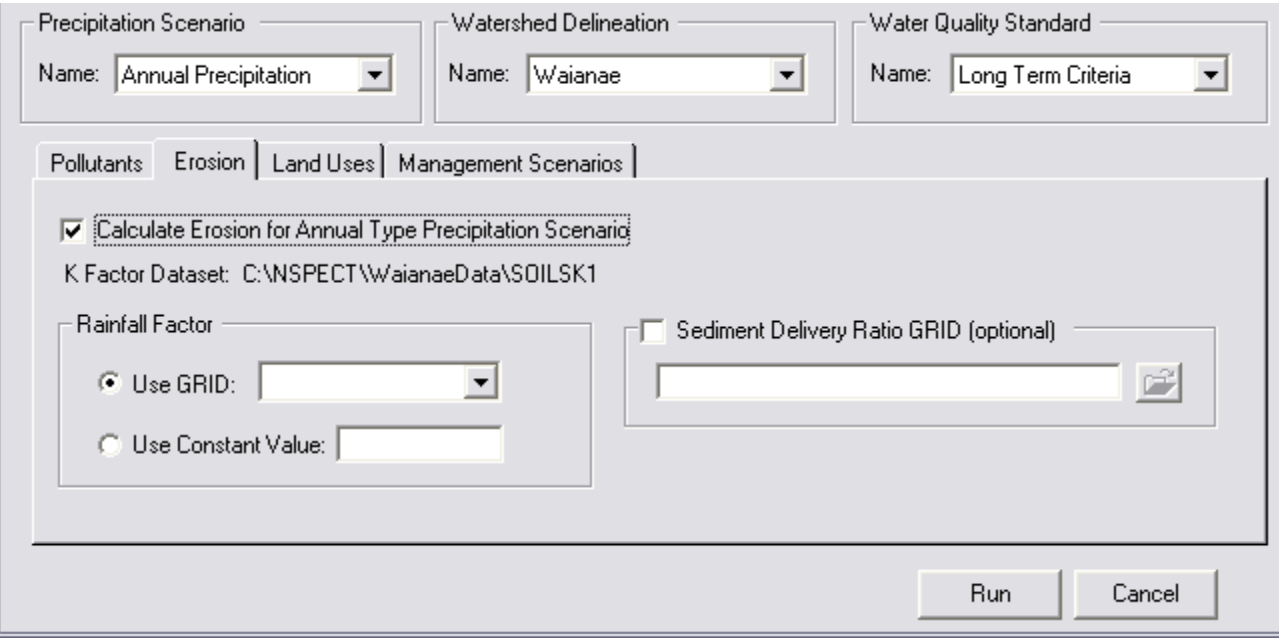

- **K Factor Data Set:** This shows the K factor grid associated with the soils configuration selected in the Soils Definition drop-down list. The K factor is an erodibility factor needed to estimate soil loss. The erodibility factor is based on soil characteristics and can be acquired from the NRCS SSURGO database.
- **Rainfall Factor:** The Rainfall Factor frame becomes available if the selected precipitation scenario is an annual precipitation scenario. The rainfall factor (also called the runoff erosivity factor) quantifies the effects of raindrop impacts and reflects the amount and rate of runoff associated with the rain. Rainfall factors can also be acquired from the NRCS SSURGO data set. To use a grid, check Use GRID and select the appropriate grid from the drop-down list of grids loaded in the ArcMap project. To use a constant value, check Use Constant Value and enter a valid numeric value greater than zero. This constant rainfall factor value will be applied for the entire study area.
- **Sediment Delivery Ratio GRID:** The Sediment Delivery Ratio (SDR) GRID is a raster data set that is used to calculate the amount of sediment delivered from a cell. The Universal Soil Loss Equation calculates the amount of sediment that is mobilized from an area, and the SDR is used to adjust the amount of sediment that actually leaves a cell. N-SPECT automatically calculates the SDR grid using the digital elevation model associated with the specified watershed delineation when an annual erosion analysis is run, but users are also encouraged to specify their own SDR grid here if one is available.

## **2.4 Incorporating Scenarios**

## **2.4.1 Land Uses**

Use the Land Uses tab to define a specific land use and new Soil Conservation Service (SCS) curve number and pollutant coefficient set for a particular area. N-SPECT will use this new land use scenario to calculate runoff, pollutant, and sediment loads in this area. The original land cover grid values will be ignored in the calculation. For example, if a known area is a landfill, a new land use type "landfill" can be defined with appropriate coefficients that are applied only to that area.

Note: When both a land use scenario and a management scenario (see next section) are selected for the same area, the management scenario will be performed first. The final result in the overlapping area will reflect the land use scenario that was specified.

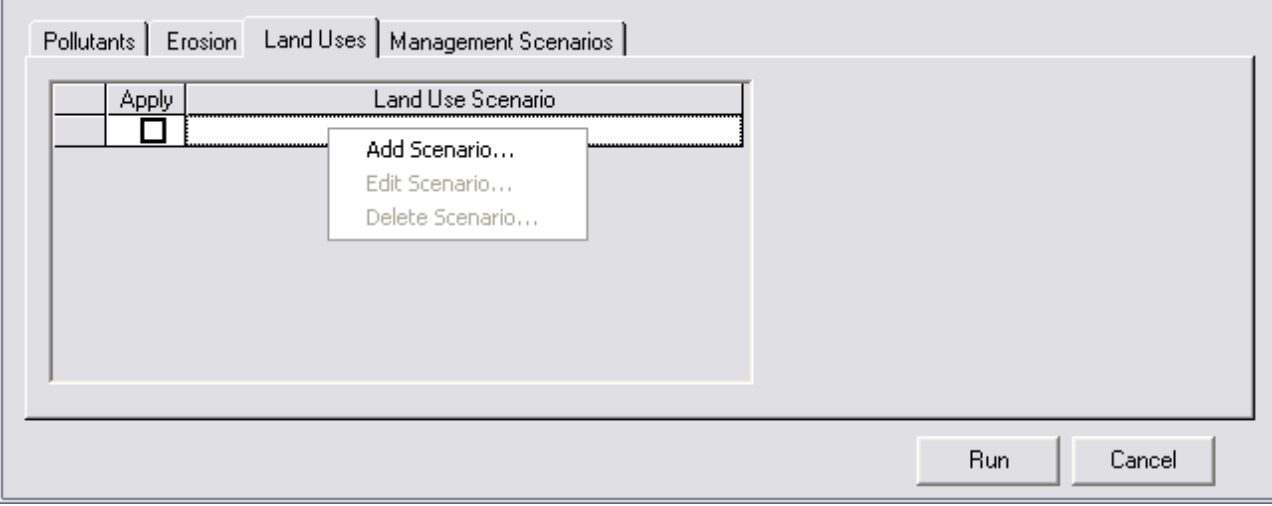

- **Apply:** To include a land use scenario in the analysis, select the check box in the Apply column. To exclude the land use scenario from the analysis, clear the check box. The column defaults to cleared, which means that the land use scenario in that row will not be included in the analysis.
- **Land Use Scenario:** The Land Use Scenario column on the Land Uses tab displays all the land use scenarios that have been defined for the current project. Add, edit, or delete a scenario by right-clicking within the table.

#### *Add Land Use Scenario*

A new scenario can be added to N-SPECT by right-clicking in the table on the Land Uses tab and selecting Add Scenario from the drop-down list.

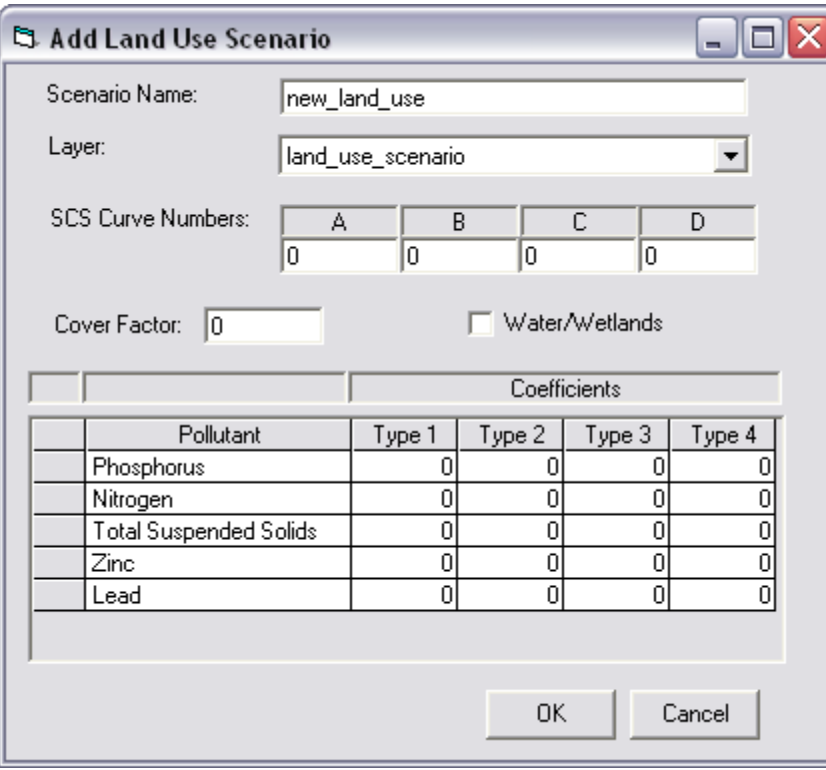

- **Scenario:** Provide a name for the new scenario being added (limit of 35 characters).
- **Layer:** Select the polygon layer that delineates the area of your land use. The drop-down list contains all defined polygon layers in the ArcMap project. The new land use type will be applied to the entire selected layer.

Note: When both a land use scenario and a management scenario are selected for the same area, the management scenario will be performed first.

- **SCS Curve Numbers:** Designate Soil Conservation Service (SCS) curve numbers for the new land use type for each soil type (A, B, C, and D). The SCS curve numbers represent the infiltration of precipitation into the soil and are used when calculating runoff and erosion. The water that infiltrates is not included in the flow accumulation calculations; therefore, a more accurate prediction of the total runoff is provided. SCS curve numbers are percentages entered into N-SPECT in decimal form as numbers between 0 and 1; the higher the curve number, the greater the amount of runoff. The four columns, A, B, C, and D, represent the curve numbers for each of the four hydrologic soil types, which indicate the soil's minimum infiltration rate. Group A soils (typically sand or gravel) have the highest infiltration potential, and Group D soils (typically clay soils) have the lowest infiltration potential. Group B soils (typically silt with fine to moderately course textures) have a moderate infiltration rate, and Group C soils (typically sandy clay with a moderately fine to fine texture) have a low infiltration rate.
- **Cover Factor:** Specify a cover factor for the new land use type. The cover factor is defined as the ratio of soil loss from land under specified vegetative or mulch conditions to the corresponding loss from tilled, bare soil. More dense cover slows water and prevents it from flowing down a slope, quickly carrying sediment. The lower the cover factor, the better the vegetative cover is at preventing erosion. The higher the cover factor, the more erosion will result in that area. For example, grasslands generally have a

<span id="page-13-0"></span>much lower cover factor than bare land because the vegetation will help prevent soil erosion.

- **Water/Wetlands:** Select the Water/Wetlands check box if the land use type is water or a wetland. This information is required to accurately calculate erosion.
- **Pollutant:** Each pollutant that the user has defined within N-SPECT will be listed in the pollutant column. This column cannot be edited*.*
- **Coefficients:** Specify a coefficient for each pollutant that may result from this land use type. Only one type of coefficient must be specified. The Type 2, Type 3, and Type 4 columns can be used in cases where some phenomenon will cause the coefficients for each pollutant to change.

## **2.4.2 Management Scenarios**

Use the Management Scenarios tab to change the land cover within a specified region to a different land cover class that is already defined in the land cover classification being used in the analysis. For example, to estimate the impact of a new housing development, you can create a polygon shapefile of the area that will be developed and apply the high- or low-intensity developed land cover class to that specific area. The coefficients for the newly designated land cover class will be used in these designated areas rather than the coefficients for the original land cover data set.

Note: The original land cover data set will not be changed, but original coefficients will be ignored. When both a land use scenario and a management scenario are selected for the same area, the management scenario will be performed first. The final result in the overlapping area will reflect the land use scenario that was specified.

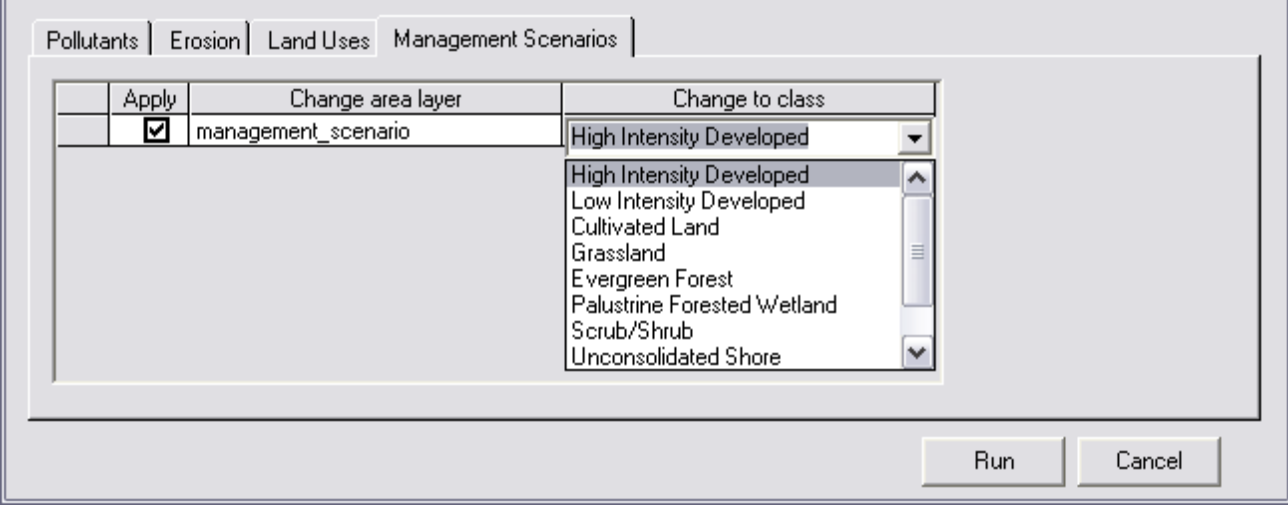

• **Apply:** To include a management scenario in the analysis, select the check box in the Apply column. To exclude the management scenario from the analysis, clear the check box. The column defaults to cleared, which means that the management scenario in that row will not be included in the analysis.

- **Change Area Layer:** Select the polygon layer that will be changed to a different land cover class. The Change Area Layer drop-down list contains all defined polygon layers in the ArcMap project.
- **Change to Class:** Select the new land cover class that will be applied to the polygon layer. The Change to Class drop-down list contains all land cover classes for the selected land cover type.

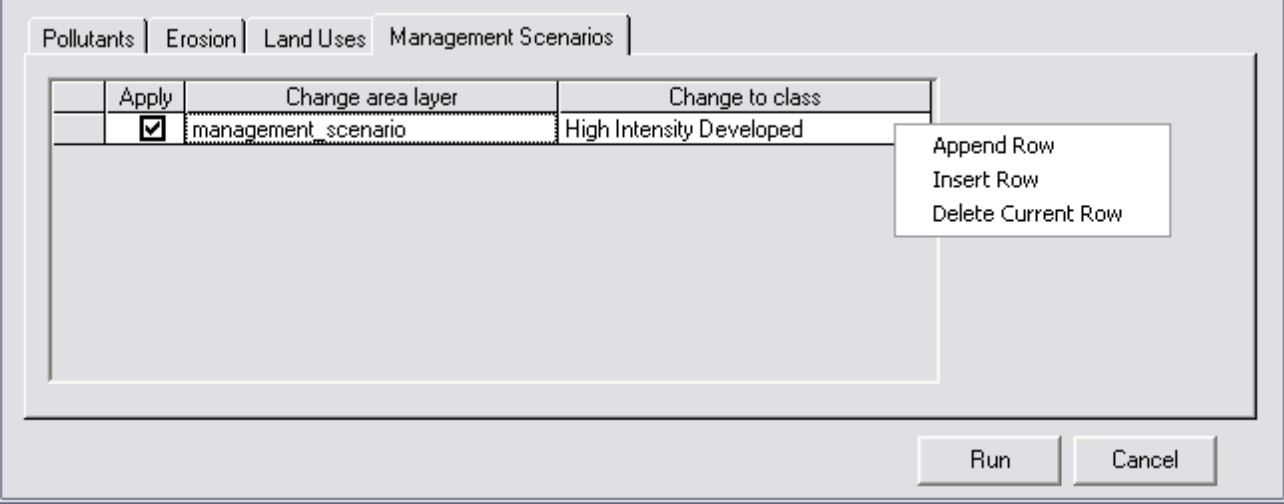

## *Add Management Scenario*

There are three options, available through a pop-up menu, to edit the management scenario parameters. Access the pop-up menu by right-clicking within the table.

- **Append Row:** Add a new management scenario to the end of the table by selecting Append Row from the pop-up menu that displays by right-clicking within the table. In the Change Area Layer column, select the polygon layer denoting the area where the land cover class will change. The column contains a drop-down list of all polygon layers defined in the active data frame. Then select the new land cover class for the region.
- **Insert Row:** Insert a new management scenario into the table by selecting Insert Row from the pop-up menu that displays by right-clicking within the table. In the Change Area Layer column, select a polygon layer denoting the area where the land cover class will change. The column contains a drop-down list of all polygon layers defined in the active data frame. Then select the new land cover class for the region.
- **Delete Row:** Delete an existing management scenario by clicking on the appropriate row and selecting Delete Row from the pop-up menu that displays by right-clicking within the table. Confirm the choice to delete when prompted and the selected management scenario and its associated information will be deleted from the database.

# <span id="page-15-0"></span>**3. Advanced Settings**

The Advanced Settings menu provides access to functionality for viewing, editing, and adding region-specific data sets and parameters. Default data sets and parameters are defined for the Wai'anae region and have been provided with N-SPECT. Users in the Wai'anae area that choose to use the default data can skip the Advanced Settings section and go directly to the Run Analysis menu selection. Users that want to use N-SPECT in other regions nationwide can use the advanced settings to incorporate data from their local area.

## **3.1 Land Cover**

Land cover data are the basis of N-SPECT's functionality. Land cover is used to estimate pollutant loads by applying coefficients for individual pollutants to each land cover class, and land cover is used to estimate runoff and erosion using curve numbers associated with each land cover class. N-SPECT was designed using C-CAP (Coastal Change Analysis Program) land cover data; however, any land cover data can be used in the tool provided the appropriate pollutant coefficients have been defined.

Use the Land Cover Types window to select the land cover type to be viewed or edited. All currently defined land cover types are available via the Land Cover Type drop-down list. When a land cover type is selected, the remaining fields are automatically populated with information about the selected land cover type. Use the Options menu to create, import, delete, or export a land cover type.

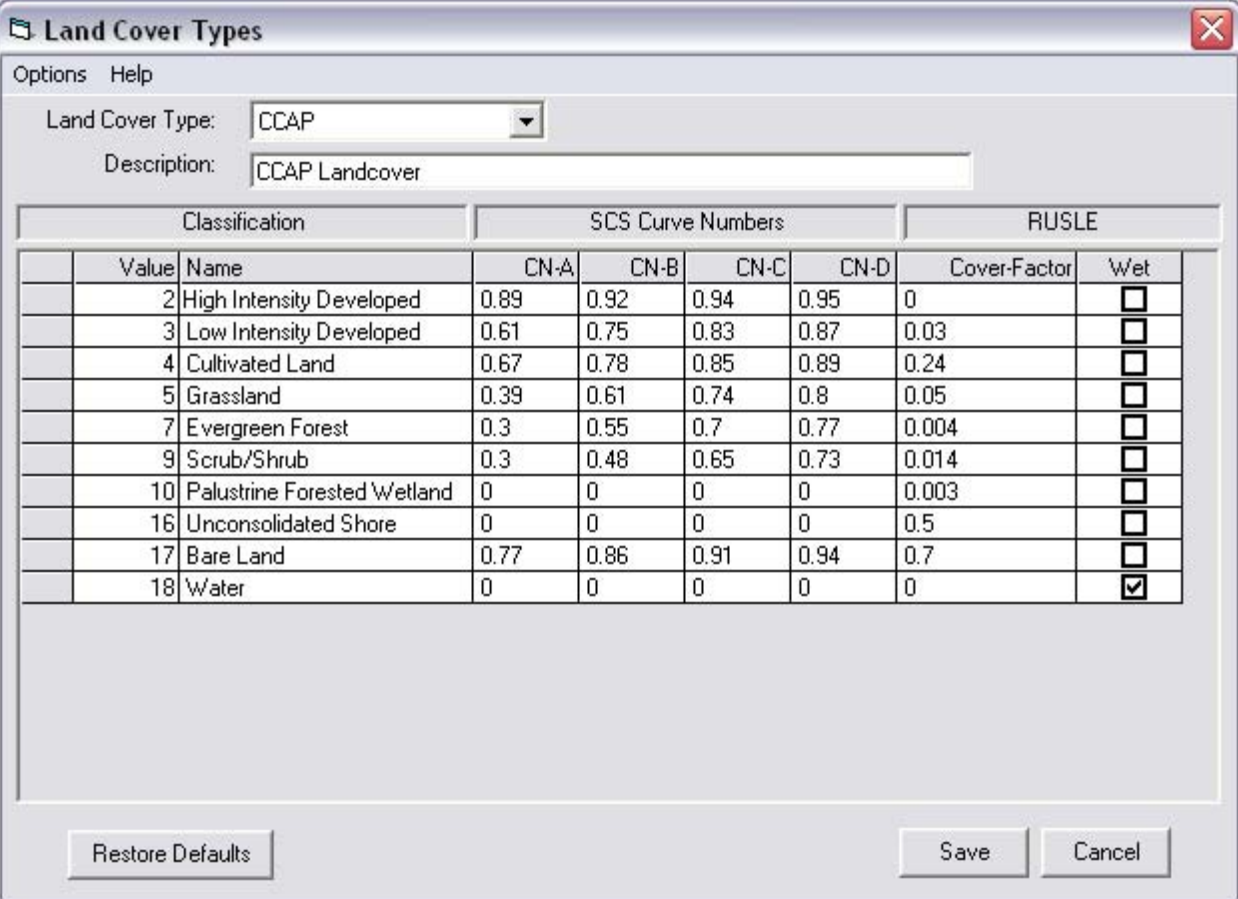

**Land Cover Type:** Use this to designate the land cover type. The box drop-down list contains all currently defined land cover types within N-SPECT.

**Description:** A brief description of the selected land cover type. Provide a description (less than 100 characters) when importing or creating a new land cover type data set.

**Classification:** This column contains the grid value and corresponding name for each land cover class in the currently selected land cover type. Provide values and names when creating a new land cover data set.

**SCS Curve Numbers:** The Soil Conservation Service (SCS) curve numbers represent the infiltration of precipitation into the soil. The water that infiltrates is not included in the flow accumulation calculations; therefore, a more accurate prediction of the total runoff is provided. SCS curve numbers are percentages entered into N-SPECT in decimal form as numbers between 0 and 1; the higher the curve number, the greater the amount of runoff. The four columns, CN-A, CN-B, CN-C, and CN-D, represent the curve numbers for each of the four hydrologic soil types, which indicate the soil's minimum infiltration rate. Group A soils (typically sand or gravel) have the highest infiltration potential, and Group D soils (typically clay soils) have the lowest infiltration potential. Group B soils (typically silt with fine to moderately course textures) have a moderate infiltration rate, and Group C soils (typically sandy clay with a moderately fine to fine texture) have a low infiltration rate. For instances where a dual hydrologic group is assigned (e.g., A/D, B/D, C/D), the highest curve number of the two components is used (see the N-SPECT Technical Guide for a detailed description). Default values for C-CAP land cover data are provided with N-SPECT. Provide SCS curve number values when creating a new land cover data set.

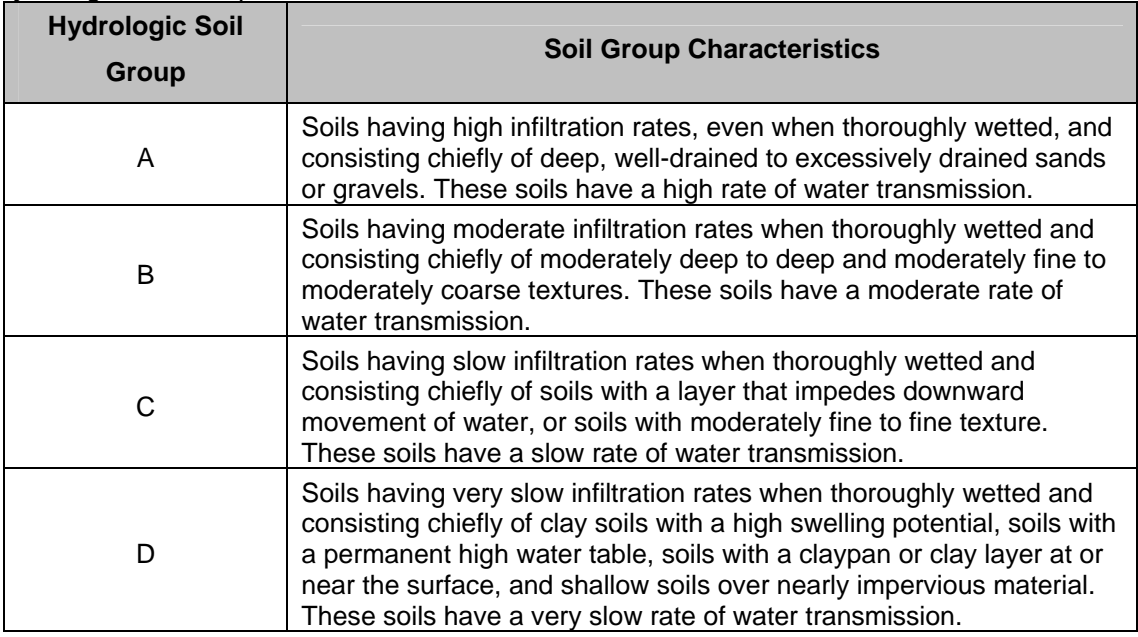

#### *Hydrologic Soil Group Definitions*

**RUSLE:** The Cover Factor and Wet columns are values used in the Revised Universal Soil Loss Equation (RUSLE) to calculate erosion. The cover factor is typically a number between 0 and 1, and is essentially the ratio of soil loss from land under specified vegetative conditions to the corresponding loss from bare soil. The cover factor reduces the soil loss estimate according to the effectiveness of vegetation in preventing detachment and transport of soil particles. The higher the value, the more erosion occurs (e.g., bare land has a relatively high cover factor). Default values for C-CAP data are provided with N-SPECT. Provide cover factor values when

creating a new land cover data set. The Wet column designates whether the land cover type is water or wetland. If the land cover class is water or wetland, the check box in this column should be selected. For any non-water class, the check box should be cleared. This distinction is necessary for an accurate calculation of erosion.

## *Add Land Cover Type*

To create a new land cover type, select New from the Options menu.

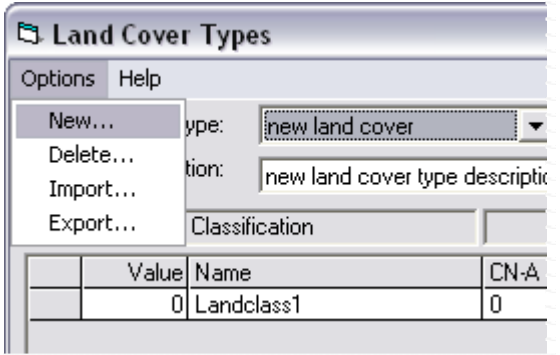

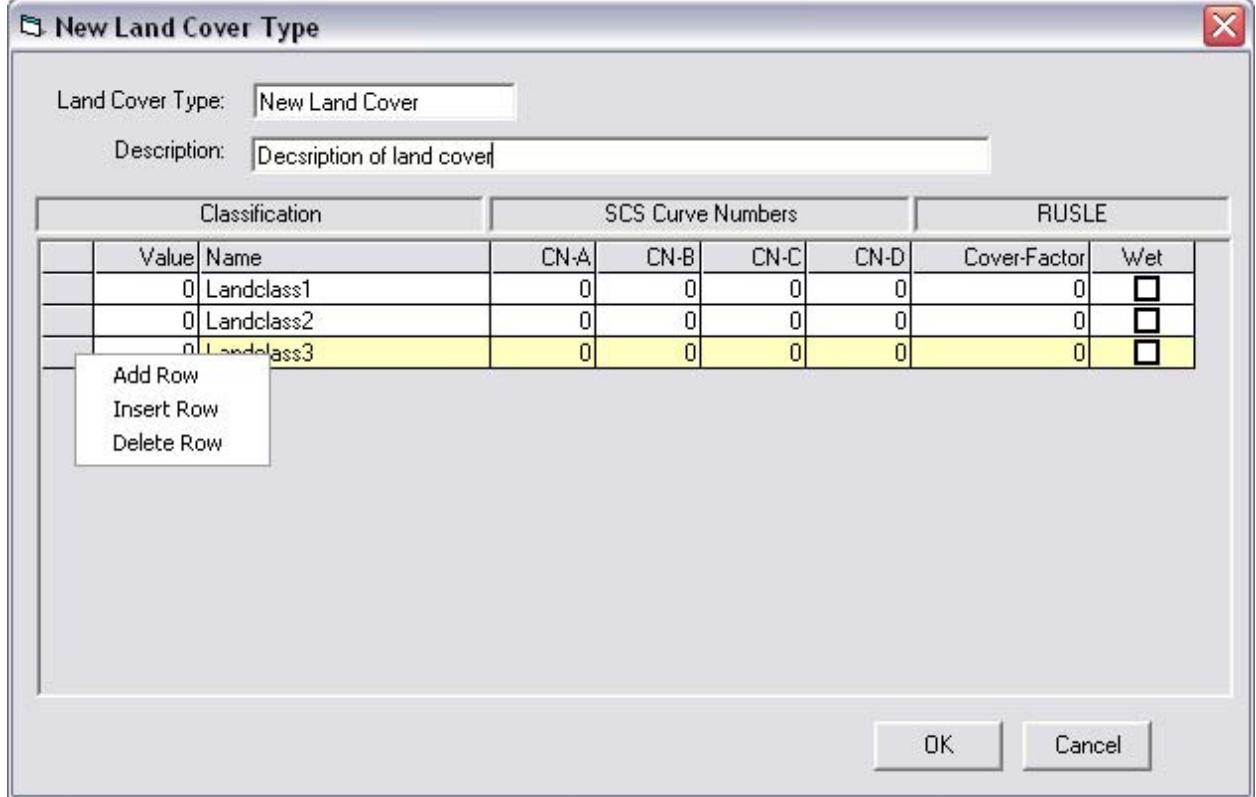

**Land Cover Type:** Provide a name for the new land cover type being added (limit of 35 characters).

**Description:** Provide a brief description (less than 100 characters) of the new coefficient set.

**Classification:** Input the grid value (Value column) and corresponding name (Name column) for each land cover class in the new land cover type. To add, insert, or delete a row, right-click in the table.

**SCS Curve Numbers:** Specify the Soil Conservation Service (SCS) curve numbers in the CN-A, CN-B, CN-C, and CN-D columns. Curve numbers represent the infiltration of precipitation into the soil. The four columns represent the curve numbers for each of the four hydrologic soil types, which indicate the soil's minimum infiltration rate. The water that infiltrates is not included in the flow accumulation calculations; therefore, a more accurate prediction of the total run-off is provided. SCS curve numbers are percentages entered into N-SPECT in decimal form as numbers between 0 and 1; the higher the curve number, the greater the amount of runoff.

Group A soils (typically sand or gravel) have the highest infiltration potential, and Group D soils (typically clay soils) have the lowest infiltration potential. Group B soils (typically silt with fine to moderately course textures) have a moderate infiltration rate, and Group C soils (typically sandy clay with a moderately fine to fine texture) have a low infiltration rate. For instances where a dual hydrologic group is assigned (e.g., A/D, B/D, C/D), the highest curve number of the two components is used.

**RUSLE:** Specify the cover factor for each land cover type. The cover factor is typically a number between 0 and 1, and is essentially the ratio of soil loss from land under specified vegetative conditions to the corresponding loss from bare soil. The cover factor reduces the soil loss estimate according to the effectiveness of vegetation in preventing detachment and transport of soil particles. The higher the value, the more erosion occurs (e.g., bare land has a relatively high cover factor).

Specify whether the land cover type is water or wetland in the Wet column. If the land cover class is water or wetland, the box in this column should be checked. For any non-water class, the box should be left unchecked. This distinction is necessary for an accurate calculation of erosion.

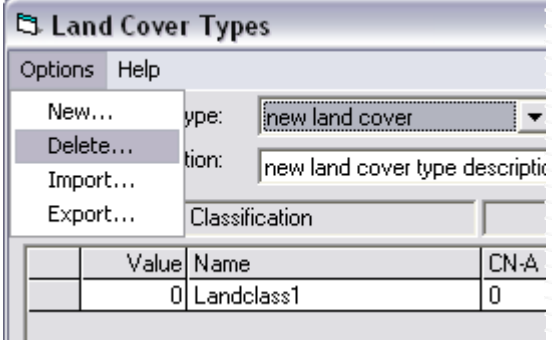

## *Delete Land Cover Type*

To delete an existing land cover type, select the land cover type to be deleted from the Land Cover Type drop-down list and choose Delete from the Options menu. The selected land cover type and all associated coefficient sets will be deleted from N-SPECT's database and will no longer appear in the Land Cover Type drop-down list.

Note: The C-CAP land cover type cannot be deleted.

## *Import Land Cover Type*

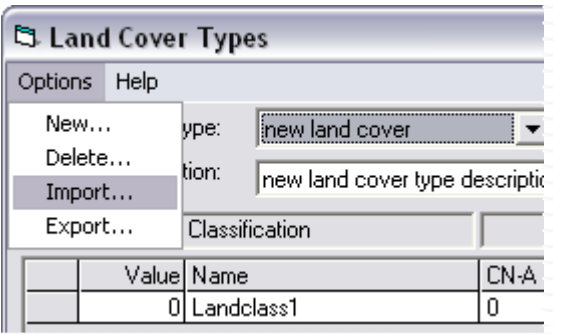

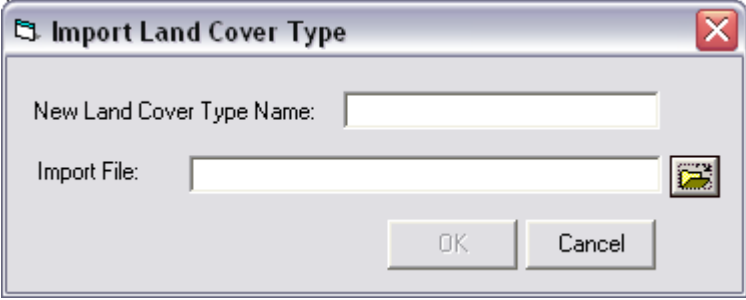

The import function will allow you to use land cover data sets from other N-SPECT users without entering them by hand. Other users can use the export function to save the land cover, curve numbers, and cover factor in the appropriate format. To import a land cover type, select Import from the Options menu. Name the file and navigate to the folder in which it is located. The imported file must be an ASCII file containing a header row, followed by a row of commaseparated values for each land cover class. The header row should contain the name of the land cover type and a description, separated by a comma (no space). Each row must contain eight fields ordered as follows: Value,name,Curve#-A,Curve#-B,Curve#-C,Curve#-D,CoverFactor,Wet. Supply a name for the new land cover type when it is imported. The new land cover type will be added to the Land Cover Type drop-down list.

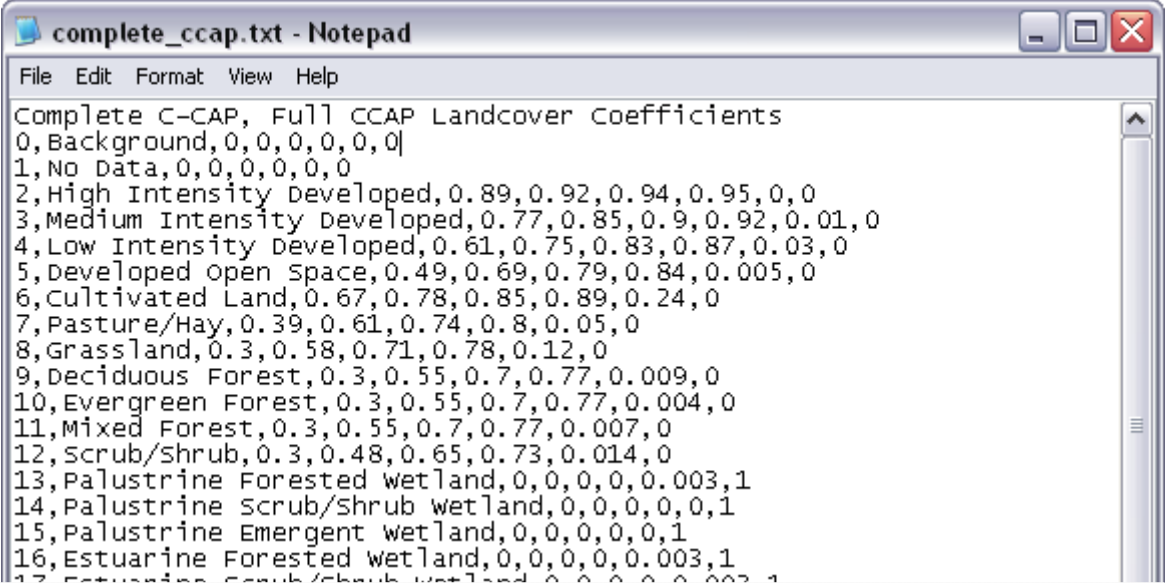

## <span id="page-20-0"></span>*Export Land Cover Type*

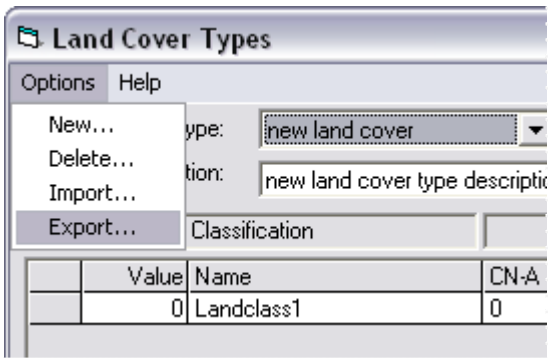

The export function will allow you to share land cover data sets with other N-SPECT users, who can use the import function to load the land cover, curve numbers, and cover factor without entering the values by hand. To export a land cover type, select the land cover type to be exported from the Land Cover Type drop-down list, and choose Export from the Options menu. Name the exported file and designate a location in which to save the file. The land cover classes are written to a comma-separated ASCII file containing a row of values for each land cover class. The file contains a header row with the name of the land cover type and the description. Each row contains eight fields ordered as follows: Value,name,Curve#-A,Curve#-B,Curve#-C,Curve#- D,CoverFactor,Wet.

## **3.2 Pollutants**

The primary focus of N-SPECT is nonpoint source pollutants. N-SPECT applies coefficients representing the expected pollutant load from each land cover type to approximate total nonpoint source pollutant loads. The accuracy of N-SPECT's pollutant results depends on these coefficients. To apply the tool to other areas, you should develop coefficients based on local data when possible.

Use the Pollutants dialog box to view or edit information about previously defined pollutants, to define new pollutants, or to delete pollutants that are no longer needed. Use the Pollutants menu to add or delete a pollutant. Use the Coefficients menu to create, copy, delete, import, or export a coefficient set.

#### *View or Modify Pollutant*

To modify an existing pollutant, select Advanced Settings and Pollutants. Select the pollutant of interest in the Pollutant Name drop-down list. The list will display all the currently defined pollutants within N-SPECT. Fields in the Pollutants window are populated according to the selected pollutant. Use the Coefficients tab to view or edit information about the defined coefficient sets for the selected pollutant.

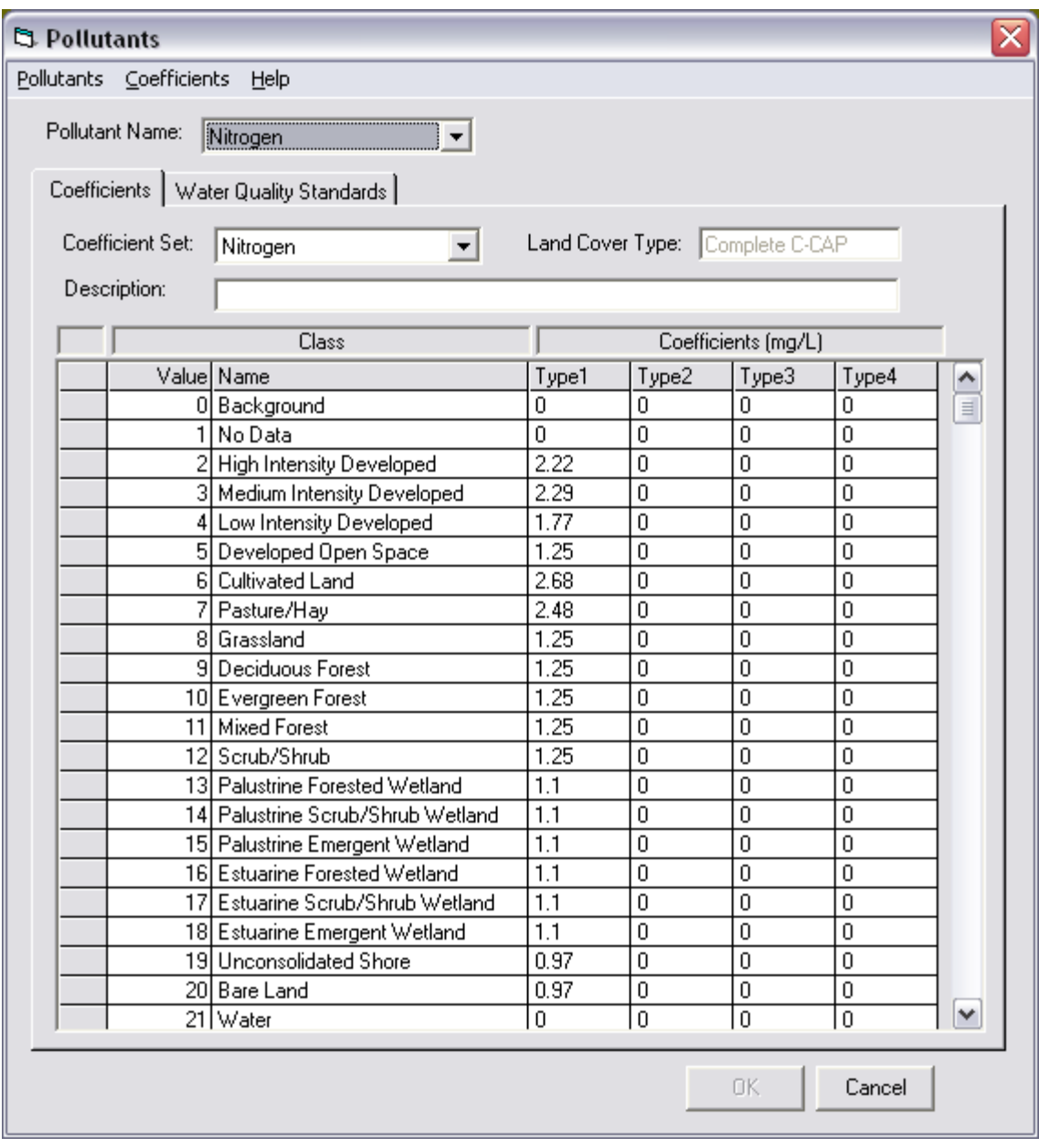

## *Add Pollutant*

To add a new pollutant, select Add from the Pollutants menu.

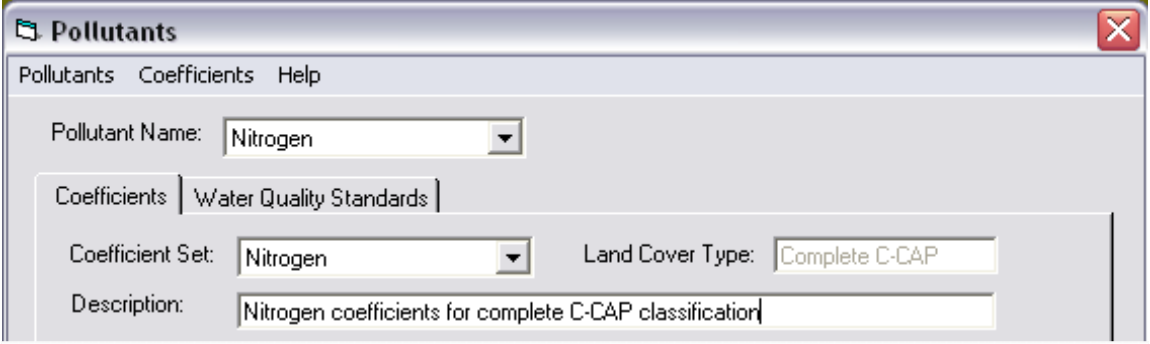

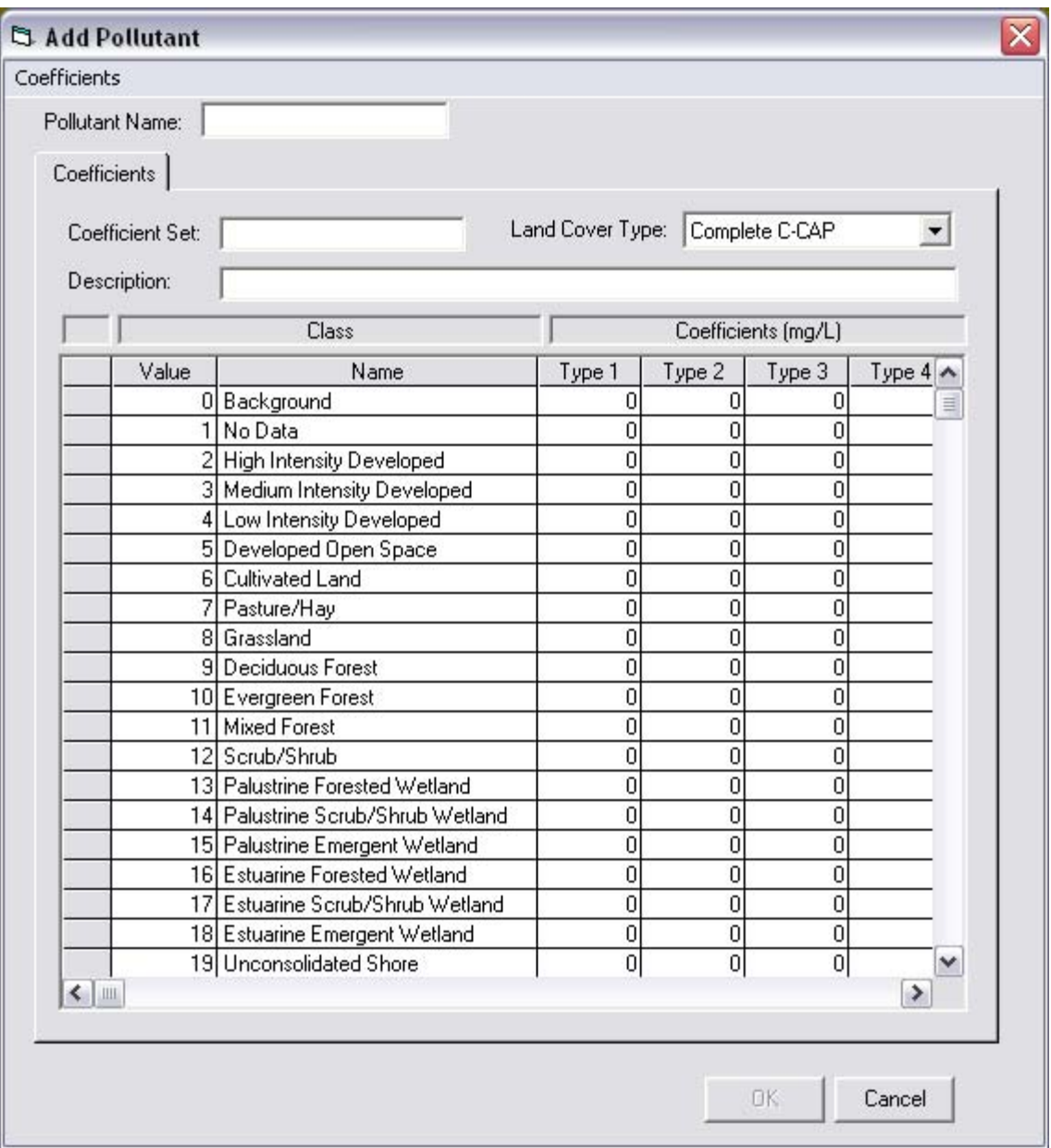

**Pollutant Name:** Provide a name for the new pollutant being added (limit of 35 characters).

**Coefficient Set:** Provide a name for the coefficient set to associate with the new pollutant.

**Land Cover Type:** Select the type of land cover that will be used to define new coefficients for the pollutant being added.

**Description:** Provide a brief description (less than 100 characters) of the new coefficient set.

**Class:** The Value and Name columns contain the grid value and corresponding name for each land cover class defined for the associated land cover type. These values cannot be edited.

**Coefficients:** Enter coefficients into the table for each land cover class. Only one type of coefficient is required, so only one column must be completed, but the functionality to enter four different types of coefficients is available. The coefficients give the average concentration of the <span id="page-23-0"></span>selected pollutant that is released by the identified land cover during a precipitation event. This is frequently referred to as the Event Mean Concentration.

#### *Delete Pollutant*

To delete an existing pollutant, select the desired pollutant for deletion and select Delete from the Pollutants menu.

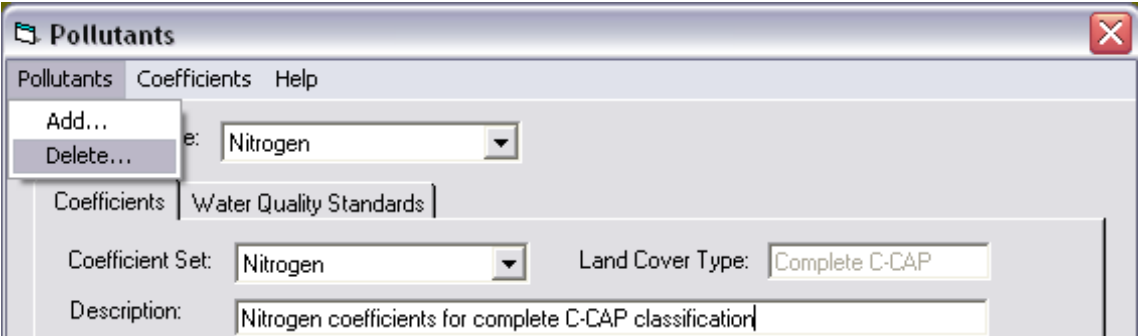

Confirm the choice to delete when prompted. The pollutant, all associated coefficient sets, and all references to the pollutant in water quality criteria will be deleted from the database.

## **3.3 Coefficients**

Coefficients give the average concentration of the selected pollutant that is released by the identified land cover during a precipitation event. This is frequently referred to as the Event Mean Concentration.

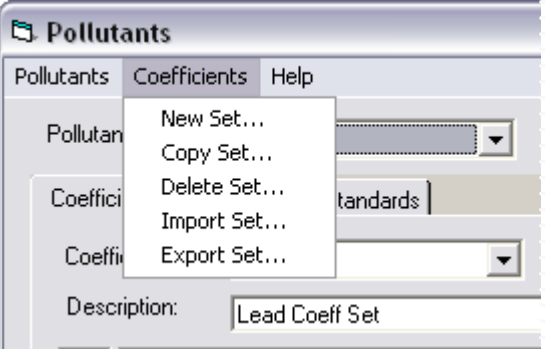

#### *Add New Coefficient Set*

To create a new coefficient set, select the pollutant for which you want to create a new coefficient set in the Pollutant drop-down field and select New Set from the Coefficients menu. Designate a Coefficient Set Name and associate a land cover type in the Land Cover Type field. Click OK and a new coefficient set will be created, with the values defaulting to zero. Enter a description of the coefficient set. Enter a coefficient for each land cover class defined for the land cover type. Values must be entered for at least one of the four types (Types 1 through4).

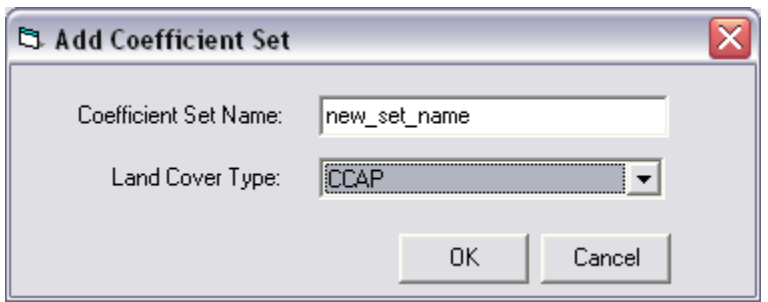

#### *Copy Coefficient Set*

To copy a coefficient set, select Copy Set from the Coefficient menu. Designate a coefficient set to copy from and a new coefficient set name. The Copy from Coefficient Set drop-down menu will contain all defined coefficient sets for the selected pollutant. Click OK and a new coefficient set will be created that is identical to the coefficient set selected in the Copy from Coefficient Set field. The coefficient values may be edited for the new set.

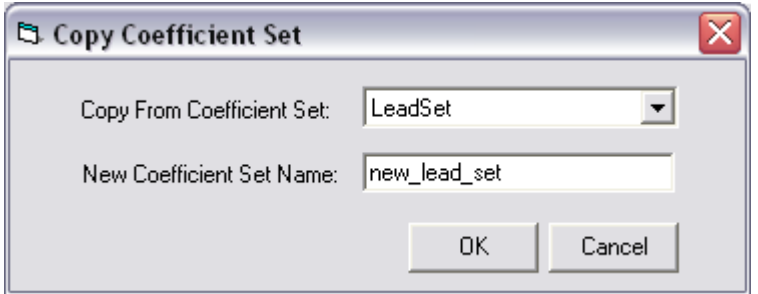

#### *Delete Coefficient Set*

To delete an existing coefficient set, select the desired coefficient set for deletion and select Delete Set from the Coefficient menu. Confirm the choice to delete when prompted. The selected coefficient set will be deleted from the database.

#### *Import Coefficient Set*

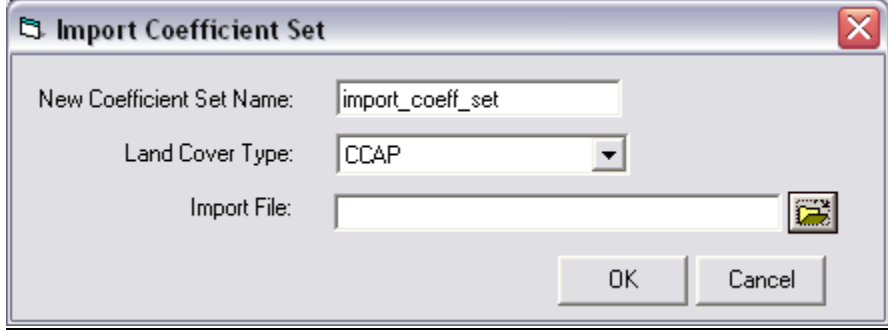

To import a coefficient set, select Import Set from the Coefficients menu. Specify a name for the coefficient set to be imported and the land cover type that will be associated with it. Browse for

<span id="page-25-0"></span>the coefficient set file that contains the values to be imported. The imported file must be an ASCII file containing a row of comma-separated values for each land cover class. Each row must contain five fields ordered as follows: Value,Type 1,Type 2,Type 3,Type 4. The new coefficient set will be added to the Coefficient Set drop-down list. The associated land cover type should match the land cover values defined within the import file. The new coefficient set will be added to the Coefficient Set drop-down list.

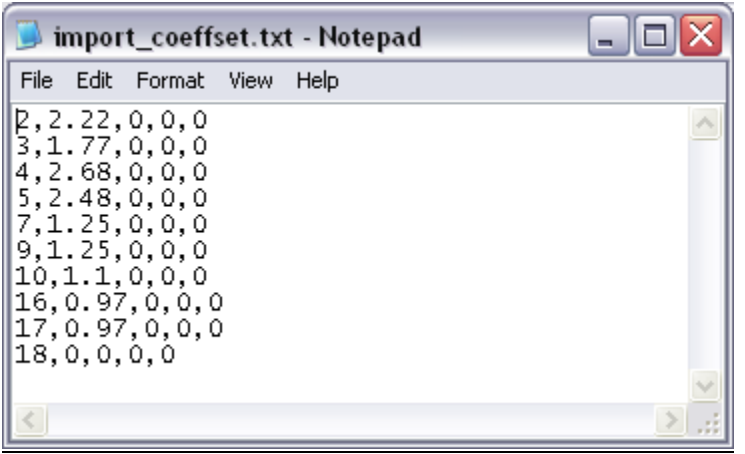

## *Export Set*

To export a coefficient set, select Export Set from the Coefficients menu. Name the file and designate a location to save it. The coefficient set will be written to a comma-separated ASCII file containing a row of values for each land cover class. Each row will contain five fields ordered as follows: Value,Type 1,Type 2,Type 3,Type 4.

## **3.4 Water Quality Standards**

The final output is compared to user-specified water quality standards to assess the water quality in the area. The pollutant name and threshold concentration are input to create a standard, which can be stored in a group with standards for other pollutants, or alone.

Use the Water Quality Standards dialog box to view and edit all previously defined water quality standards. Use the options menu to create, delete, copy, import, or export water quality standards.

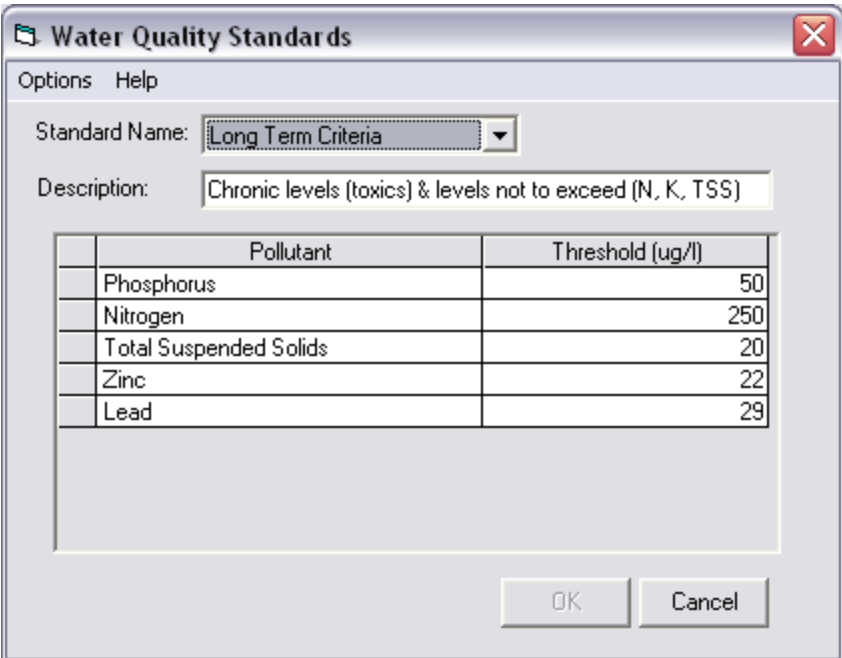

#### *Modify Water Quality Standard*

Water quality standards can be modified in two ways within N-SPECT:

1. To modify an existing water quality standard, select Advanced Settings and Pollutants. Select the pollutant of interest in the Pollutant Name drop-down list. The list will display all the currently defined pollutants within N-SPECT. Fields in the Pollutants window are populated according to the selected pollutant. The Water Quality Standards tab is automatically populated with any standards, their descriptions, and threshold values already defined for the selected pollutant. The user will be able to view or modify the threshold for the pollutant in this window.

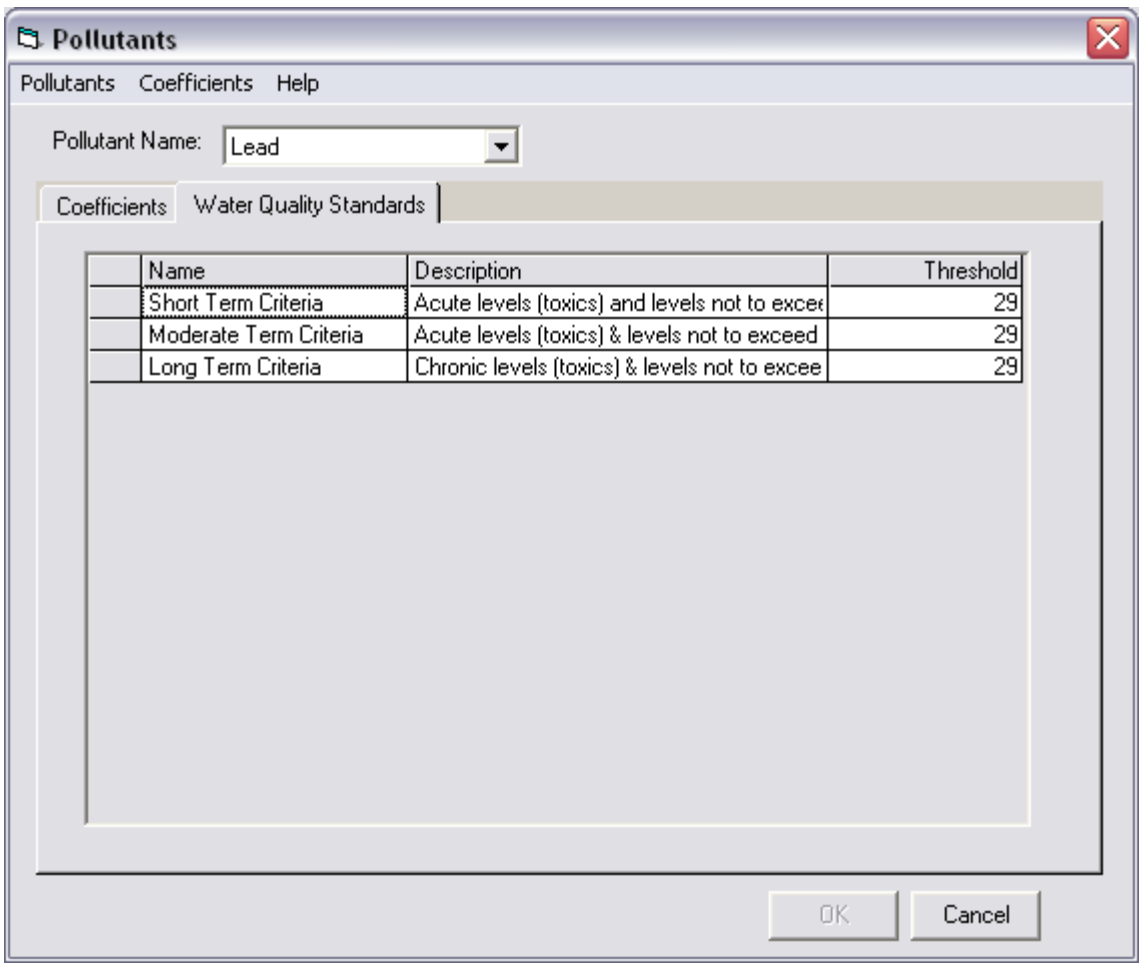

**Name:** The Name column on the Water Quality Standards tab is automatically populated with all currently defined water quality criteria for the selected pollutant. This field cannot be edited*.*

**Description:** The Description column on the Water Quality Standards tab is automatically populated with all currently defined water quality criteria for the selected pollutant. This field cannot be edited.

**Threshold:** The Threshold column on the Water Quality Standards tab is automatically populated with the values assigned to each water quality criteria for the selected pollutant. Threshold values are in units of micrograms per liter. If no value has been assigned, the field will be empty. New values can be entered or existing values can be modified in this window.

2. To modify an existing water quality standard, select Advanced Settings and Water Quality Standards. The Water Quality Standards window is automatically populated with any standards, their descriptions, and threshold values already defined for each pollutant. The user is able to view or modify the threshold for the pollutant in this window. Once the threshold numbers are modified, the new values will be saved.

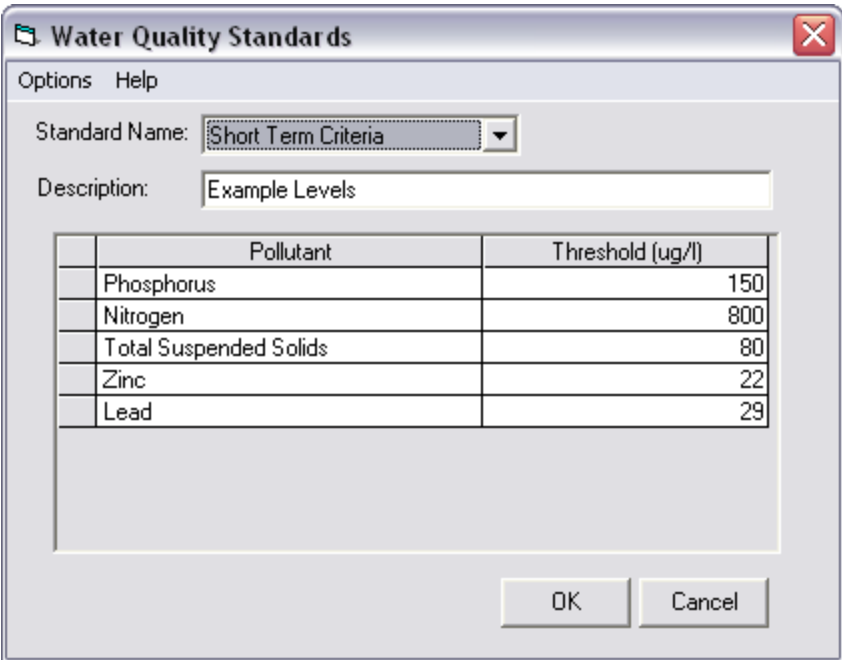

## *Add New Water Quality Standard*

A new water quality standard can be created in two ways within N-SPECT:

- In the Run Analysis project window, use the Water Quality Standard drop-down menu to select New water quality standard. All the defined water quality standards will be listed in this drop-down menu, but the last entry in the list will give the option to create a new water quality standard.
- Select Water Quality Standards under Advanced Settings, and select New from the Options menu. Either one of these options will take you to the Add Water Quality Standard dialog box.

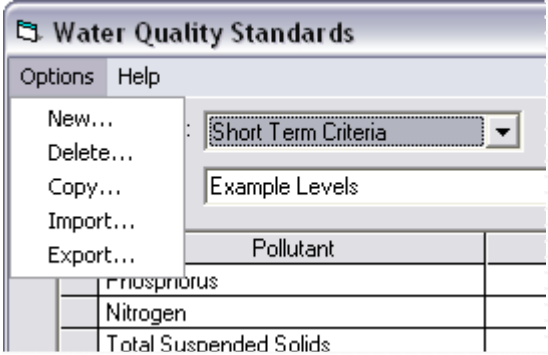

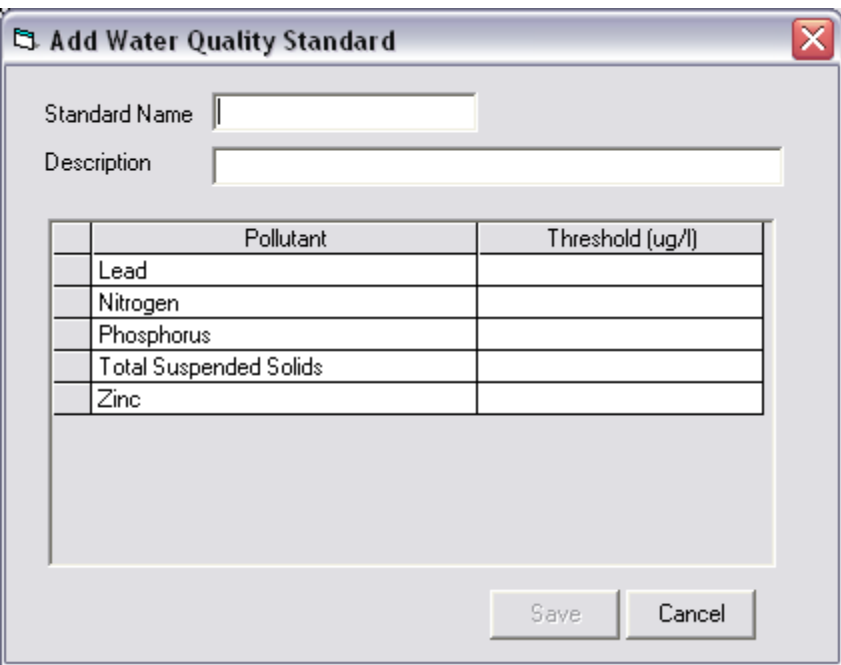

**Standard Name:** Provide a name for the new water quality standard being added (limit of 35 characters).

**Description:** Provide a brief description (less than 100 characters) of the new water quality standard.

**Pollutant:** This field is automatically populated with all currently defined pollutants. This field cannot be edited.

**Threshold:** Provide a threshold value for each pollutant for the new water quality standard. The values should be entered in microgram per liter (ug/l).

Click Save to add the new standard to the database and to the Standard Name drop-down menu.

#### *Delete Water Quality Standard*

To delete an existing water quality standard, select the desired water quality standard for deletion in the Standard Name field and select Delete from the Options menu. Confirm the choice to delete, and the selected water quality standard will be deleted from the database.

#### *Copy Water Quality Standard*

To copy a water quality standard, select Copy from the Options menu. Designate a standard name from which to copy and a new standard name. The Copy from Standard Name drop-down menu will contain all currently defined water quality standards. Click OK to create a new water quality standard that is identical to the water quality standard selected in the Copy from Standard Name field. The new water quality standard can then be edited and saved.

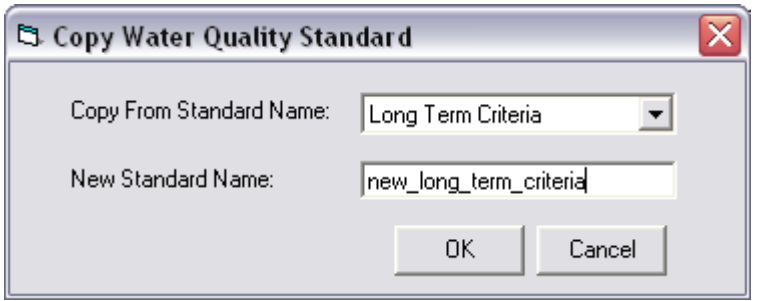

#### *Import Water Quality Standard*

To import a water quality standard, select Import from the Options menu. Specify a name for the water quality standard to be imported. Browse for the water quality standard file that contains the values to be imported. The imported file must be an ASCII file containing a header row, followed by a row of comma-separated values for each pollutant. The header row should contain the name of the water quality standard and a description, separated by a comma (no space). Each row must contain two fields ordered as follows: pollutant,threshold. The new standard will be added to the Standard Name drop-down list.

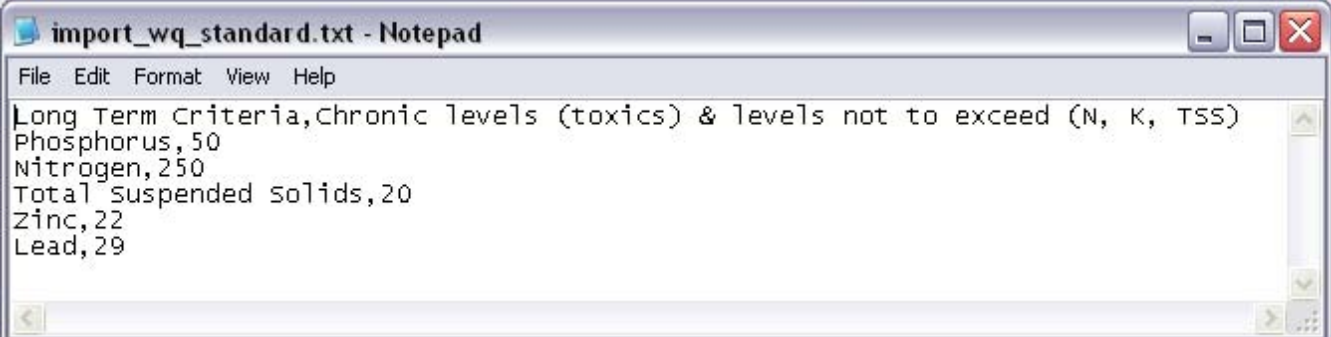

#### *Export Water Quality Standard*

To export a water quality standard, select Export from the Options menu. Name the file and designate a location in which to save it. The water quality standard will be written to a commaseparated ASCII file containing a row of values for each pollutant. The file will contain a header row with the name of the water quality standard and the description. Each row will contain two fields ordered as follows: pollutant,threshold.

## <span id="page-31-0"></span>**3.5 Precipitation Scenarios**

The intensity, length of precipitation event, and amount of precipitation that falls during an event have a large impact on the amount of erosion that occurs during the rainfall. Erosion is calculated differently using annual precipitation data than it is using event-specific data. The Revised Universal Soil Loss Equation (RUSLE) is used to calculate average annual erosion with annual precipitation data, while the Modified Universal Soil Loss Equation (MUSLE) is used to calculate erosion from specific events and requires event-specific rainfall data.

A precipitation scenario must be specified to calculate runoff within N-SPECT. The precipitation scenarios that are defined within N-SPECT can be modified, or new scenarios can be created. N-SPECT also provides the ability to delete precipitation scenarios.

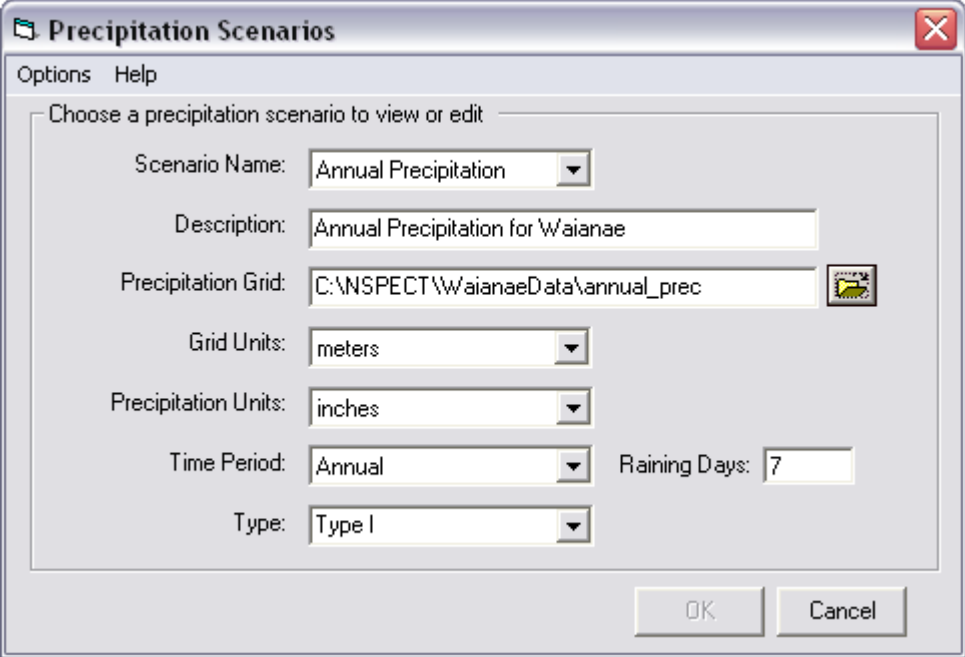

## *Modify Precipitation Scenario*

To modify an existing precipitation scenario, select Advanced Settings, Precipitation Scenarios. Fields in the Precipitation Scenarios window are populated according to the selected scenario.

**Scenario Name:** This field contains a drop-down list of all the currently defined precipitation scenarios. Fields in the Precipitation Scenarios window are populated according to the selected Scenario Name. This field cannot be edited.

**Description:** This box provides a brief description of the selected precipitation scenario. The description for the precipitation scenario can be modified and saved.

**Precipitation Grid:** The precipitation grid contains spatial values for precipitation over the area of interest. The name and path of the precipitation grid are displayed. To change the precipitation grid associated with the scenario, use the browse button to select a precipitation grid for your analysis and choose Add.

**Grid Units:** This field defines the cell size units (meters or feet) of the specified precipitation grid.

**Precipitation Units:** This box defines the precipitation units (centimeters or inches) used in the precipitation grid.

**Time Period:** This field specifies the type of precipitation scenario—annual or event—depending on the precipitation data set that is being used. Annual precipitation events will use different methodologies for estimating soil erosion than event-based precipitation events.

The annual and event types of precipitation scenarios for Wai'anae were developed in conjunction with the Hawai'i state climatologist. See the N-SPECT technical guide for specific details.

**Raining Days:** This number represents the average number of days in a one-year period that have rain events that produce overland flow, in the area of interest. This parameter is very sensitive and typically requires careful consideration. While it isn't recommended that users simply adjust this value to calibrate N-SPECT to local conditions, users are encouraged to employ creative methods to accurately reflect spatial variation in raining days.

**Type:** This field specifies the rainfall type in the analysis region. The different rainfall types describe the four synthetic 24-hour rainfall distributions developed by the Natural Resources Conservation Service (NRCS). The National Weather Service's duration-frequency data or local storm data were used to develop these distributions. All of Hawai'i is Type I rainfall (see following table for descriptions of rainfall types).

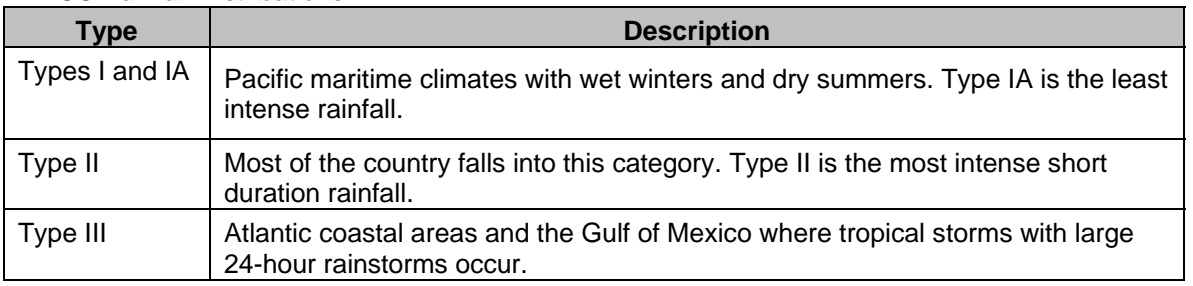

*NRCS Rainfall Distributions* 

#### *New Precipitation Scenario*

A new precipitation scenario can be created in one of two ways:

- In the Run Analysis project window, use the Precipitation Scenario drop-down menu to select New precipitation scenario. All the defined precipitation scenarios will be listed in this drop-down menu, but the last entry in the list will give the option to create a new precipitation scenario.
- Select Precipitation Scenarios under Advanced Settings and select New from the Options menu. Either one of these options will take you to the New Precipitation Scenario dialog box.

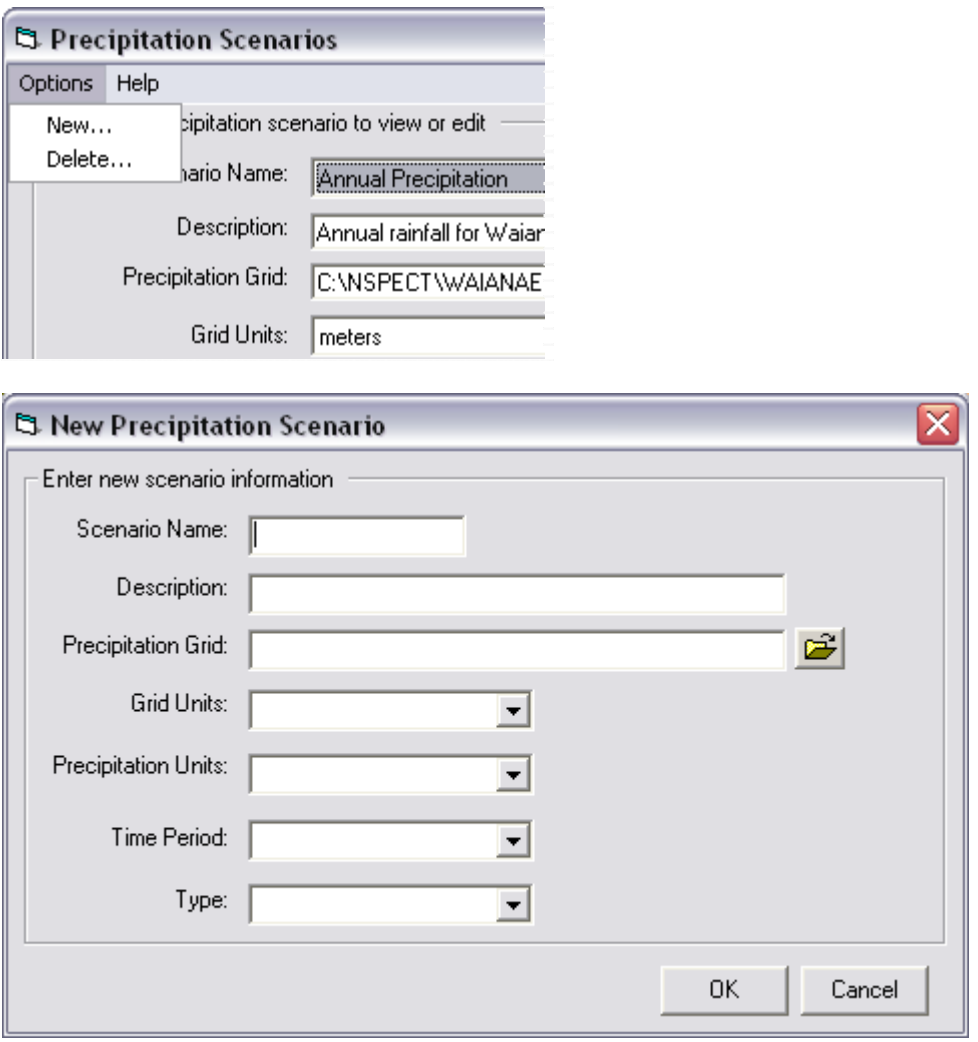

**Scenario Name:** Provide a name for the new precipitation scenario being added (limit of 35 characters).

**Description:** Provide a brief description (less than 100 characters) of the new precipitation scenario.

**Precipitation Grid:** Use the browse button to select the precipitation grid to associate with this precipitation scenario.

**Grid Units:** Specify the cell size units (meters or feet) of the specified precipitation grid. This information may be found in the metadata for the precipitation data set.

**Precipitation Units:** Specify the precipitation units (centimeters or inches) that are reported in the precipitation grid. This information may be found in the metadata for the precipitation data set.

**Time Period:** Specify the type of precipitation scenario, annual or event, depending on the type of precipitation data you are using. Different methodologies will be used to estimate soil erosion from annual precipitation data than from event-based precipitation data. To avoid confusion, your scenario name should accurately reflect the time period you have chosen.

**Raining Days:** Enter the average number of days in a year that have overland flow associated with a rain event.

<span id="page-34-0"></span>**Type:** Specify the rainfall type in the analysis region. The different rainfall types describe the four synthetic 24-hour rainfall distributions developed by the Natural Resources Conservation Service (NRCS). The National Weather Service's duration-frequency data or local storm data were used to develop these distributions. All of Hawai'i is Type I rainfall.

#### *Delete Precipitation Scenario*

To delete an existing precipitation scenario, select the desired precipitation scenario for deletion in the Scenario Name field and select Delete from the Options menu. Confirm the choice to delete when prompted and the selected precipitation scenario will be deleted from the database.

## **3.6 Watershed Delineations**

Watersheds are a common and logical analysis unit for conducting water quality assessments. The first step in creating a vector layer of watershed polygons is to load a digital elevation model (DEM). N-SPECT incorporates functionality similar to that found in the Arc Hydro Tools extension. A flow direction grid, flow accumulation grid, vector watersheds layer, and length-slope (LS) factor grid are all generated when a new watershed delineation is created.

The watershed delineations that are already defined within N-SPECT are listed in the Watershed Delineation Name drop-down list in the Watershed Delineations window. Fields in the Watershed Delineations window are populated according to the selected watershed delineation name. N-SPECT provides the ability to create a new watershed delineation, delete an existing watershed delineation, and enter the unique components of a watershed delineation.

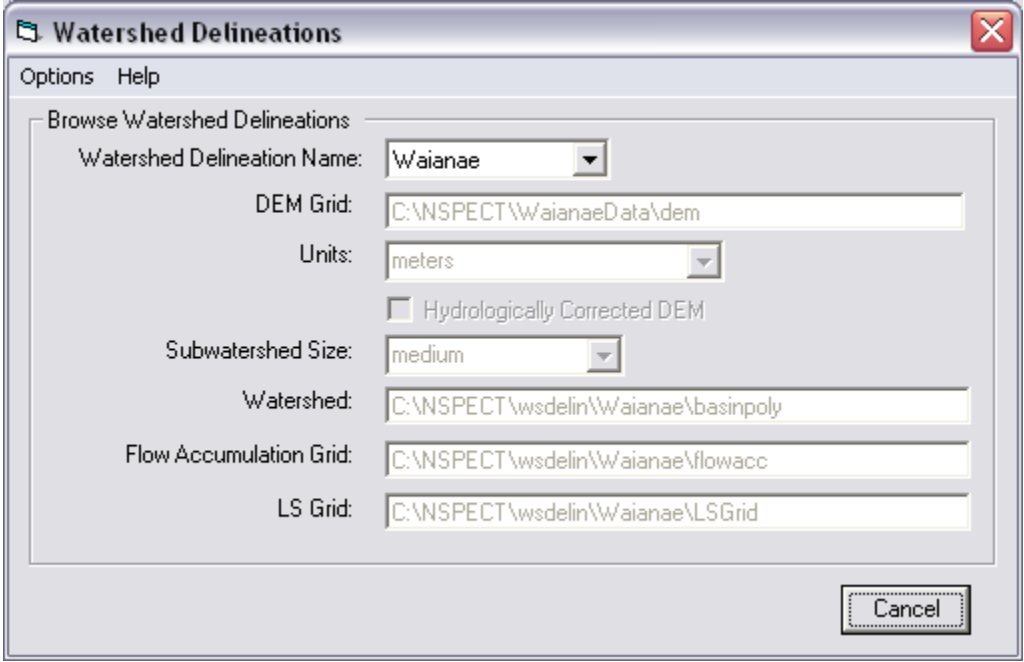

**Watershed Delineation Name:** This field contains all the currently defined watershed delineations within N-SPECT. Fields in the Watershed Delineations window are populated according to the selected watershed delineation name.

**DEM Grid:** The DEM Grid field provides topography data for use in N-SPECT analyses and is automatically populated with the DEM grid defined for the selected watershed delineation. This field cannot be edited. The tool was developed and tested using 30-meter DEMs from the U.S.

Geological Survey (USGS), although other DEMs may also be used. USGS digital elevation models are available for download at *http://data.geocomm.com/dem/demdownload.html*.

Note: Care must be taken to ensure the grid cells of the DEM and land cover data sets (and all other grid data sets) match. This can be accomplished by setting the Snap Extent to Feature of the ArcGIS Spatial Analyst options menu to the DEM data set. See the N-SPECT technical guide for more information.

**Units:** This field is automatically populated with the DEM grid units (meters or feet) defined for the selected watershed delineation. This field cannot be edited in this window*.*

**Hydrologically Corrected DEM:** Select the Hydrologically Corrected DEM check box if you have already hydrologically corrected the DEM by filling sinks. If this check box is cleared, N-SPECT will automatically perform this hydrological correction process before creating the watershed delineation.

**Subwatershed Size:** Subwatershed size designates the subwatershed size (small, medium, or large) for the selected watershed delineation. The subwatershed size is relative to the DEM; a small subwatershed is 3 percent of the maximum flow accumulation value, a medium subwatershed is 6 percent of the maximum flow accumulation value, and a large subwatershed is 10 percent of the maximum flow accumulation value. This field cannot be edited in this window.

**Watershed:** This field displays the watershed file that was created in the watershed delineation process.

**Flow Accumulation Grid:** This field displays the accumulation grid that was created when the selected watershed delineation was created. Each cell in the flow accumulation grid contains the total value of all cells upstream of that cell.

**LS Grid:** The LS Grid is the length-slope grid that is used in calculating erosion. Length-slope is a parameter needed to use the MUSLE equation to estimate soil loss from a short-term rain event.

#### *Add New Watershed Delineation*

A new watershed delineation can be created in one of two ways:

- 1. New…
	- o Automatic delineation from user-specified digital elevation model.
	- o In the Run Analysis project window, use the Watershed Delineation drop-down menu to select New watershed delineation. All the defined watershed delineations will be listed in this drop-down menu, but the last entry in the list will give the option to create a new watershed delineation.
	- Select Watershed Delineations under Advanced Settings and select New from the Options menu. Either one of these options will take you to the New Watershed Delineation dialog box.
- 2. New from existing data…
	- o Manual input of watershed delineation files. This option is designed for the power user who wants to have maximum control over the DEM-derived data layers.

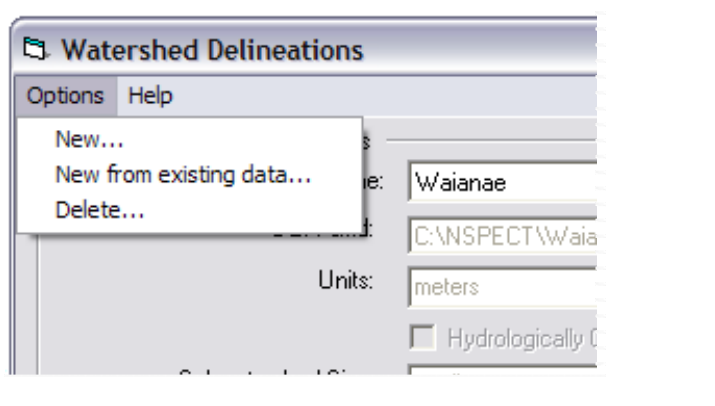

## *New Delineation from User-Specified Digital Elevation Model*

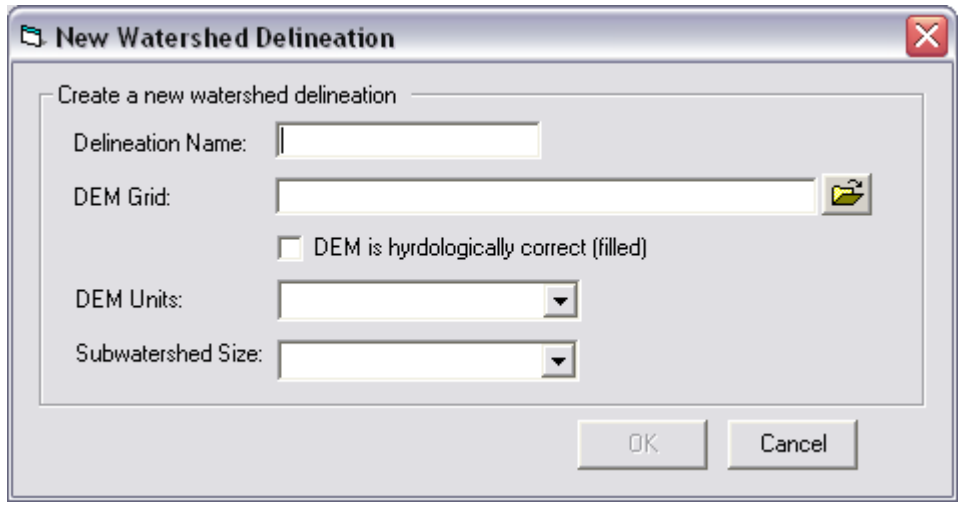

**Watershed Delineation Name:** Provide a name for the new watershed delineation being added (limit of 35 characters).

**DEM Grid:** Browse to the DEM Grid that will be used for the analysis in the area of interest.

**Units:** Specify the DEM grid units (meters or feet) for the selected DEM.

**DEM is hydrologically correct (filled):** Select the check box next to "DEM is hydrologically correct" if the DEM has already been hydrologically corrected by filling sinks. If this check box is cleared, N-SPECT will automatically perform this hydrological correction process before running the analysis.

**Subwatershed Size:** Select the subwatershed size to indicate the approximate subwatershed size (small, medium, or large) for the selected watershed delineation. The subwatershed size is relative to the DEM; a small subwatershed is 3 percent of the maximum flow accumulation value, a medium subwatershed is 6 percent of the maximum flow accumulation value, and a large subwatershed is 10 percent of the maximum flow accumulation value.

Note: This field cannot be edited in this window.

Click OK to derive the new watershed delineation and process all associated files.

## *New from existing data:*

Users can create a new watershed delineation using derivatives created outside of N-SPECT.

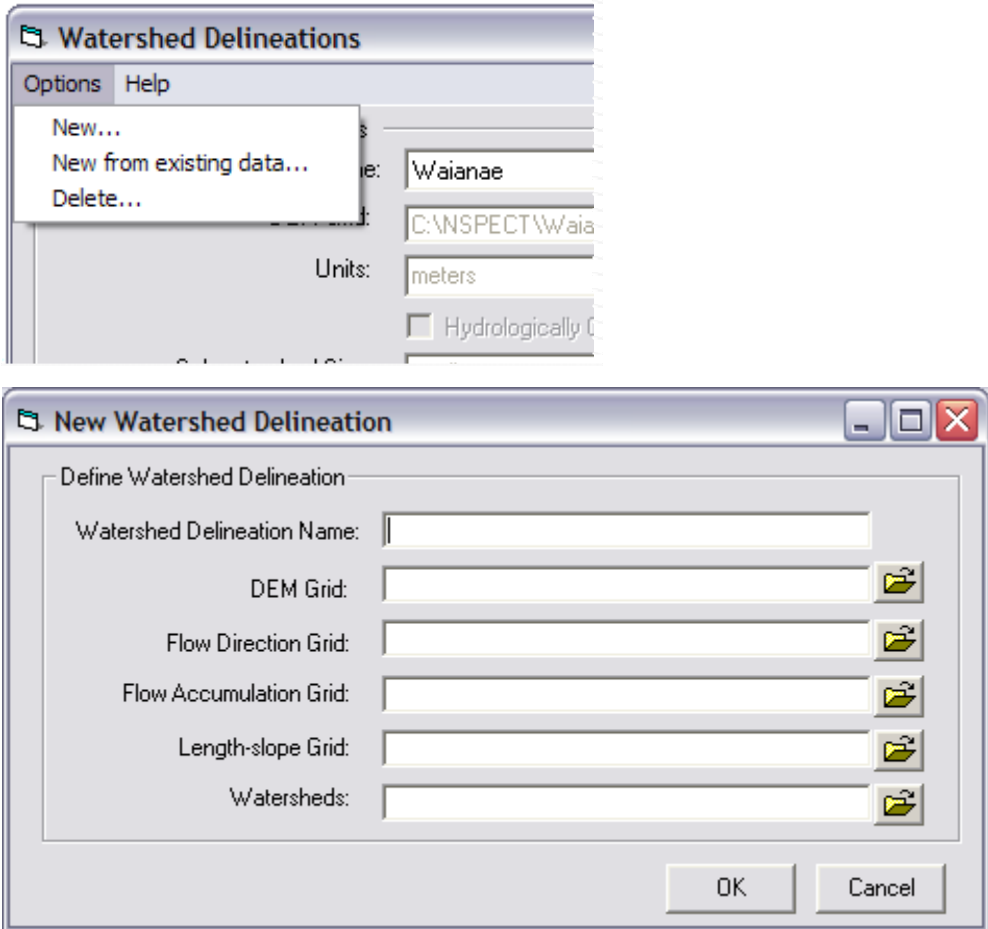

**Watershed Delineation Name:** Provide a name for the new watershed delineation being added (limit of 35 characters).

**DEM Grid:** Browse to the DEM Grid that will be used for the analysis in the area of interest. This grid should be hydrologically corrected.

**Units:** Specify the DEM grid units (meters or feet) for the selected DEM.

**Flow Direction Grid:** Select the flow direction grid.

**Flow Accumulation Grid:** Select the flow accumulation grid.

**Length-Slope Grid:** Select the length-slope grid.

**Watersheds:** Select the shapefile polygon that represents unique watersheds.

#### <span id="page-38-0"></span>*Delete a Watershed Delineation*

To delete an existing watershed delineation, select the desired watershed delineation for deletion in the Delineation Name field and select Delete from the Options menu. Confirm the choice to delete when prompted and the selected watershed delineation will be deleted from the database.

## **3.7 Soils**

Soils data are used to estimate sediment loads using the NRCS-developed RUSLE and MUSLE equations. RUSLE is used to estimate average erosion over time, whereas MUSLE is used to estimate erosion from specific rainfall events. N-SPECT was developed using soils data from the SSURGO database; however, any land soils data can be used in the tool provided the data are in the appropriate format. The soils configurations that are defined within N-SPECT are listed in the Name drop-down list in the Soils window. Fields in the Soils window are populated according to the selected soil name. N-SPECT provides the ability to create a new soils configuration or delete a soils configuration.

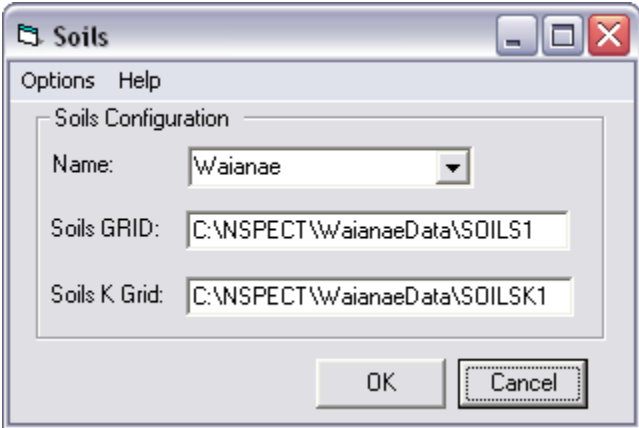

## *Add New Soils Configuration*

To define a new soils data set, select Advanced Settings and then Soils, and select New from the Options menu.

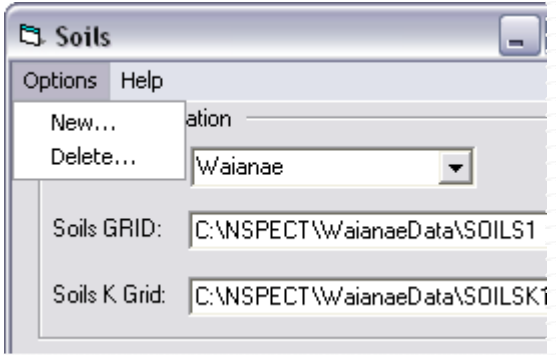

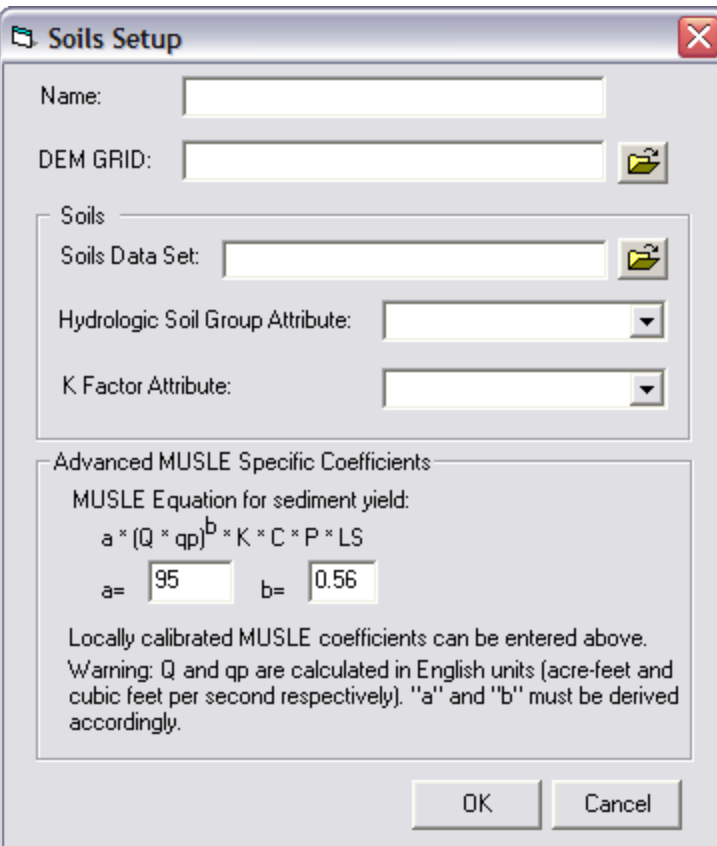

**Name:** Provide a name for the new soils configuration being added (limit of 35 characters).

**DEM Grid:** Browse to specify the DEM Grid that you are using in the analysis area. This should match the DEM grid used in the watershed delineation process.

**Soils Data Set:** Select the soils data set (polygon shapefile layer) that contains soils information for the area of interest. The soils data currently provided in N-SPECT were acquired from the U.S. Department of Agriculture (USDA) NRCS SSURGO database. Although these data are available for download on the Web, a few modifications are necessary before they can be loaded into N-SPECT. See the N-SPECT technical guide for information on processing the soils data.

**Hydrologic Soil Group Attribute:** Select the attribute in the soils data set that corresponds to the hydrologic soil group information. The hydrologic group (hydgrp) is an attribute found in the *component* table of the SSURGO database. The hydrologic group is assigned based on soil infiltration rates. These are grouped into four categories, A through D, based on decreasing infiltration  $(A = \text{high}\text{}\text{infiltration}, D = \text{very} \text{slow}\text{}\text{infiltration}).$ 

| <b>Hydrologic Soil</b><br>Group | <b>Soil Group Characteristics</b>                                                                                                    |
|---------------------------------|----------------------------------------------------------------------------------------------------|
| A                               | Soils having high infiltration rates, even when thoroughly wetted and<br>consisting chiefly of deep, well- to excessively drained sands or<br>gravels. These soils have a high rate of water transmission.                                                                                                    |
| B                               | Soils having moderate infiltration rates when thoroughly wetted and<br>consisting chiefly of moderately deep to deep, and moderately fine to<br>moderately coarse textures. These soils have a moderate rate of<br>water transmission.                                                                                                    |
| C                               | Soils having slow infiltration rates when thoroughly wetted and<br>consisting chiefly of soils with a layer that impedes downward<br>movement of water, or soils with moderately fine to fine texture.<br>These soils have a slow rate of water transmission.                                                                                                    |
| D                               | Soils having very slow infiltration rates when thoroughly wetted and<br>consisting chiefly of clay soils with a high swelling potential, soils with<br>a permanent high water table, soils with a claypan or clay layer at or<br>near the surface, and shallow soils over nearly impervious material.<br>These soils have a very slow rate of water transmission. |

*Hydrologic Soil Group Definitions* 

**K Factor Attribute:** Select the attribute in the soils data set that corresponds to the K factor. The K factor (kffact) is an attribute found in the *chorizon* table of the SSURGO database. This factor is derived from the amount of soil lost per unit of erosive energy in the rainfall, assuming a standard research plot. It is an erodibility factor that quantifies the susceptibility of soil particles to detachment and movement by water. The K factor is used in RUSLE and MUSLE to calculate soil loss by water. The two most important factors related to soil erodibility are [infiltration capacity](http://www2.gvsu.edu/%7Emilledad/infiltration.htm) and [structural stability](http://www2.gvsu.edu/%7Emilledad/structural_stability.htm). Low infiltration capacity would cause more surface runoff, and the surface is less likely to be ponded, making soil more susceptible to splashing. Some properties that create a high K factor value are high contents of silt and clay, or impervious soil layers. Areas without a K factor value (disturbed soils) will be assumed to carry a K value of 0.30.

**Advanced MUSLE Specific Parameters:** MUSLE requires two constants that can be locally calibrated to estimate event-based erosion. In the Advanced MUSLE Specific Parameters section, the universal MUSLE equation is given under "MUSLE Equation for sediment yield." The user can enter locally specific constants into the text boxes under "MUSLE Equation for Sediment Yield."

## *Delete Soils Configuration*

To delete an existing soils data set, select the desired soils data set for deletion in the Name field and select Delete from the Options menu. Confirm the choice to delete when prompted and the selected soils data set will be deleted from the database.

# <span id="page-41-0"></span>**4. Output**

Output data sets are organized and displayed in the ArcMap table of contents using group layers. Data sets that result from running an N-SPECT analysis for accumulated effects will include

- Accumulated runoff volume grid (liters). This grid displays accumulated values of water volume at each cell in the analysis area. These values are used in calculating the pollutant and sediment concentration grids by dividing the pollutant/sediment accumulation grid by the water volume to give a concentration.
- Accumulated pollutant grid (kilograms). This grid displays the accumulated load of the specified pollutant at each cell in the analysis area.
- Pollutant concentration grid (milligram per liter). Each cell in this grid gives an estimate of the concentration of the specific pollutant at that location. The user can easily identify specific areas of concern that may be logical targets for further monitoring.
- Pollutant assessment grid (milligrams per liter). Pollutant concentration grids are compared with user-specified water quality standards and a pollutant assessment grid is created for each pollutant. This grid shows how the estimated pollutant concentration compares with the selected water quality standard in the receiving waters.
- Accumulated sediment load grid (kilograms). A total sediment load grid is created for each N-SPECT run for which the user chooses to calculate erosion.

Data sets that result from running an N-SPECT analysis for local effects will include

- Local runoff grid (liters). This grid displays the volume of runoff from each cell in the analysis area.
- Local pollutant grid (milligrams). This grid displays the source areas of the specified pollutant at each cell in the analysis area.
- Local sediment load grid (milligrams). This grid displays the source areas of sediment load for each N-SPECT run for which the user chooses to calculate erosion.

# **5. Metadata**

Each data set that is delivered with N-SPECT has a metadata file associated with it that can be viewed with ESRI's ArcCatalog. The same is true for each output data set that is created with N-SPECT. Each time a new analysis is completed, metadata are created for each output data set, which includes information such as the N-SPECT project the output file is associated with and the parameters that were chosen to run the tool when the data set was created

# <span id="page-42-0"></span>**6. Hints and Acronyms**

Right-clicking within the tables contained in the N-SPECT window will allow you to append a row (add a blank row at the end of the grid), insert a row (insert a blank row above the current row), or delete a row from the table.

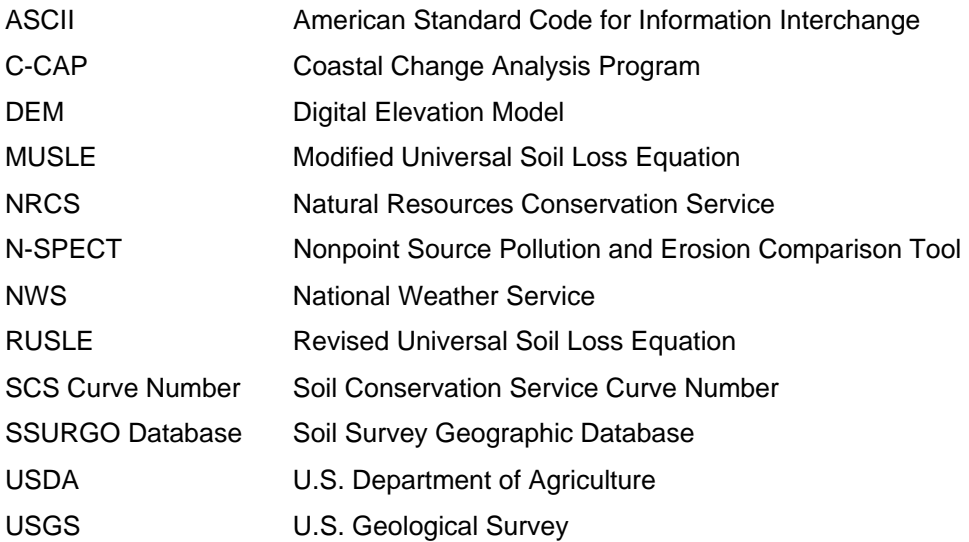